# **BEDIENUNGSANLEITUNG**

# **LED RF WIFI CONTROLLER RGBW (IOS & ANDROID)**

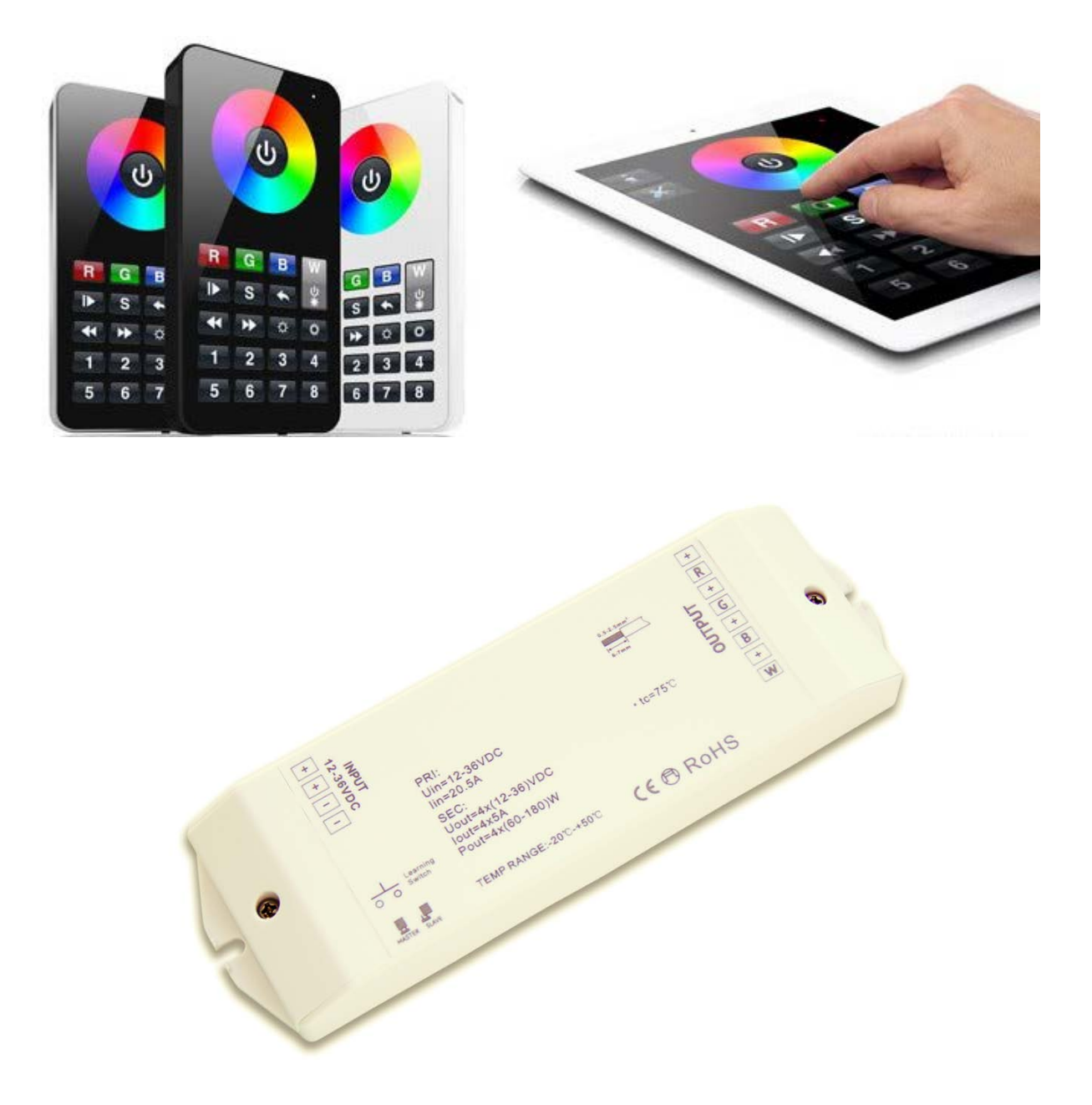

### **Bedienoberfläche**

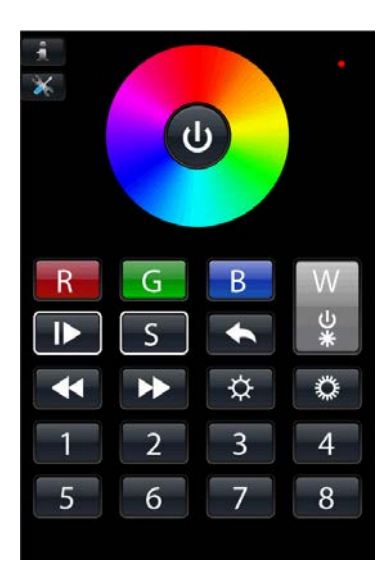

#### Tastenerläuterung

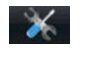

Setup Taste um die Verbindungseinstellungen zu konfigurieren

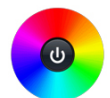

Farbradfeld und Power On/Off Taste – mit der Power On/Off Taste können Sie den Controller ein- und ausschalten. Mittels Farbrades kann die gewünschte und dargestellte Farbe per Fingerdruck oder durchs drüber gleiten aufgerufen werden.

- Farbtaste Rot mit dieser Taste kann der rote Kanal ein- und ausgeschalten sowie durch  $R$ langes drücken rauf und runter gedimmt werden
- $G$
- Farbtaste Grün mit dieser Taste kann der grüne Kanal ein- und ausgeschalten sowie durch langes drücken rauf und runter gedimmt werden
- $R$

Farbtaste Blau – mit dieser Taste kann der blaue Kanal ein- und ausgeschalten sowie durch langes drücken rauf und runter gedimmt werden

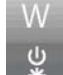

Farbtaste Weiss – mit dieser Taste kann der weisse Kanal ein- und ausgeschalten sowie durch langes drücken rauf und runter gedimmt werden

- $\mathbf{P}$ Play/Pause Taste zum Starten und Anhalten von 10 vorprogrammierten Farbverläufen
- Szenentaste zum Programmieren und Abrufen von 8 verschiedenen Lichtstimmungen  $S$
- $\leftarrow$ Rückwärtstaste um einen ausgeübten Befehl rückgängig zu machen
- $\overline{\mathbf{A}}$ Geschwindigkeit des Farbverlaufes langsamer stellen (10 Stufen: 1 – 256 sec.)
- $\rightarrow$ Geschwindigkeit des Farbverlaufes schneller stellen
- Helligkeit der eingestellten Lichtfarbe dunkler stellen (8 Stufen: 10% 100%)  $\hat{\alpha}$

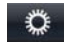

 $\mathbf{I}$  $8$  Helligkeit der eingestellten Lichtfarbe heller stellen

Zonen- und Stimmungstasten – Durch Vorwahl dieser Tasten werden die entsprechenden Zonen angesteuert bzw. Stimmungen aufgerufen. Durch längeres drücken werden die entsprechenden Zonen aus- bzw. eingeschalten.

### **Funktionsprinzip des RGB(W) Controllers**

Diese RGB(W) Steuerung funktioniert mittels Funksignals per Fernbedienung bzw. mittels WLAN Signals per iOS oder Android Software und benötigt somit keinen direkten Sichtkontakt zwischen Empfänger und Sender. Jedoch muss sichergestellt werden, dass die Funkübertragung auch tatsächlich funktioniert, da diese aufgrund von Zwischenwänden oder Decken stark beeinflusst werden kann. Besonders dann, wenn die Wände bzw. die Decken aus Beton bzw. Stahlbeton sind. Im Normalfall funktioniert jedoch die Kommunikation auf eine Entfernung von bis zu 15m.

Mit dieser Steuerung können bis zu 8 unterschiedliche Zonen angesteuert werden.

Diese Zonen können unterschiedlich aber auch ident angesteuert werden bei statischen Farbeinstellungen. Dynamische Farbverläufe können jedoch nicht über unterschiedliche Zonen ident angesteuert werden. Es besteht die Möglichkeit mehrere Empfänger einer Zone zuzuordnen oder mehrere Empfänger auf unterschiedliche Zonen aufzuteilen.

Mit dem Bedienteil können fix hinterlegte Farben mittels Farbrad abgerufen werden.

Diese Farben können mittels der Farbtasten R, G, B verändert werden. Mit der Farbtaste W kann der 4te Kanal separat angesteuert werden. Dieser kann ein- und ausgeschalten sowie gedimmt werden. Des Weiteren können die 10 unterschiedlichen und fix hinterlegten Farbverläufe mittels der Taste hintereinander abgerufen und angehalten werden.

Diese Farbverläufe können mittels der Geschwindigkeitstasten <>>
Verzögert bzw. beschleunigt werden. Mittels der Helligkeitstasten  $\mathbb{R} \bullet$  können Farbverläufe sowie fix eingestellte Farben gedimmt werden.

Mit der Szenentaste Sund den Ziffern 1 bis 8 können bis zu 8 unterschiedliche Stimmungen gespeichert und aufgerufen werden.

Die Steuerung ist so programmiert, dass diese nach einer Netzrückkehr bzw. nach dem Ein- und Ausschalten wieder mit dem zuletzt ausgeführten Befehl beginnt. Sprich bei einer eingestellten Farbe wird diese wiedergegeben und beim Farbverlauf wird dieser erneut vom Anfang an durchgeführt.

### **Anschlussschema**

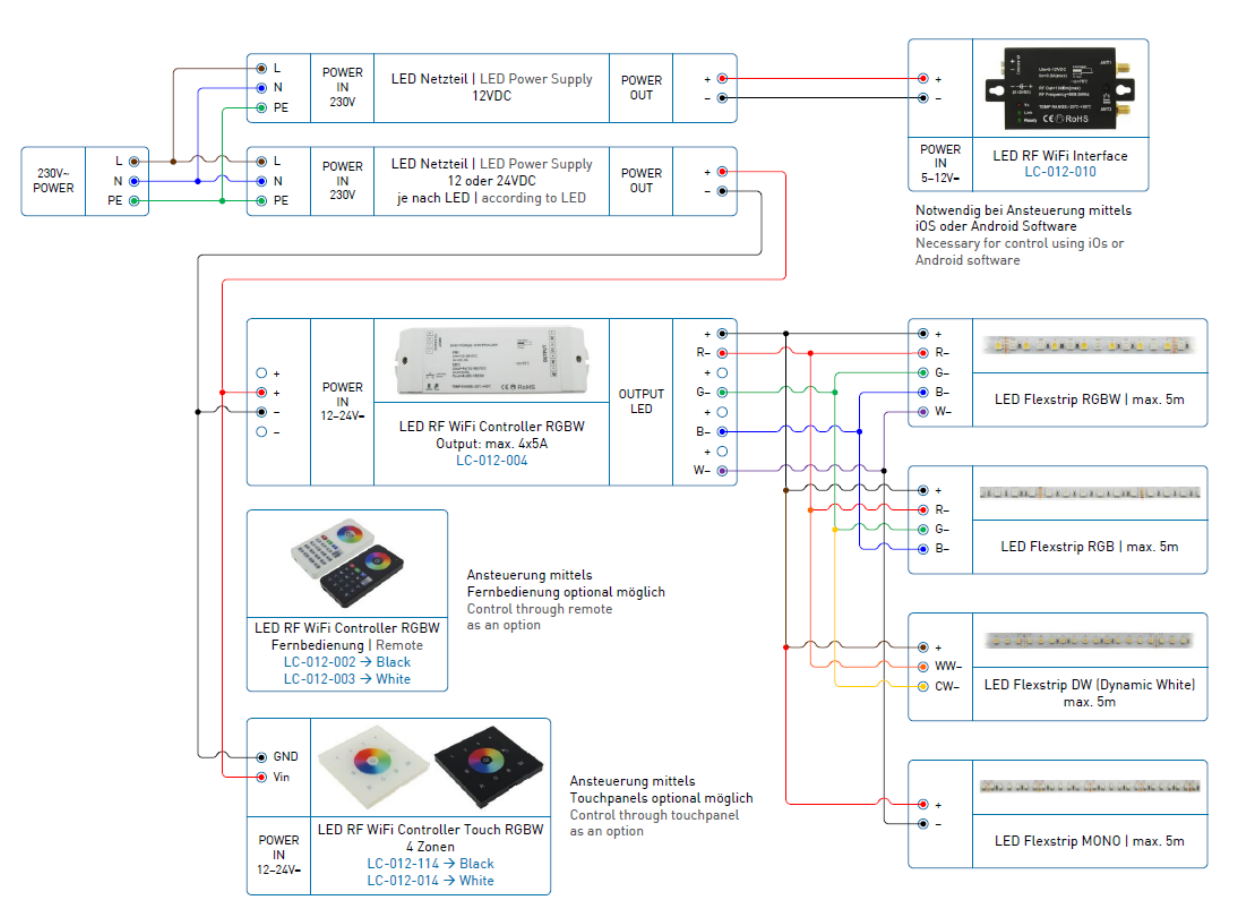

### **Wichtige Information bzgl. der Funk Fernbedienung und des Bedienteiles**

Bitte beachten Sie, dass die Fernbedienung über einen On/Off Schalter an der Unterseite verfügt und diese nur im eingeschalteten Zustand verwendbar ist. Des Weiteren befindet sich links davon eine Mini USB Schnittstelle über die man die Fernbedienung mittels USB Kabels wieder aufladen kann. Es wird empfohlen die Fernbedienung vor der ersten Inbetriebnahme vollständig aufzuladen. Dazu brauchen Sie die Fernbedienung nur mit einem PC oder einem USB Ladegerät zu verbinden. Wird die Fernbedienung nicht mehr benötigt so empfiehlt es sich diese wieder abzudrehen um die Akkulaufzeit zu verlängern.

Besitzen Sie keine zusätzliche Fernbedienung und möchten die Steuerung nur mittels iOS oder Android Software bedienen, so müssen Sie zuerst die gewünschte Software auf Ihrem Mobiltelefon oder Ihrem Tablet PC installieren und anschliessend die Netzwerkverbindungen dementsprechend einstellen. Näheres dazu finden Sie etwas später unter dem Punkt "Bedienung des Controllers mittels iOS oder Android Software"

### **Adressierung der Empfänger**

Bevor die Steuerung verwendet kann, muss diese zuerst adressiert werden. Bei der Adressierung ist darauf zu achten, dass wenn mehrere Controller in einem System verwendet werden, der 1. Controller als MASTER und alle weiteren Controller als SLAVE deklariert werden. Egal ob die unterschiedlichen Empfänger ein und derselben Zone zugeordnet werden oder unterschiedlichen Zonen.

Dies geschieht durch die Einstellung des Jumpers am Controller selbst. Diesen finden Sie auf der linken Seite des Empfängers (Klemmeneingangsseitig) unter der Abdeckung. Schliesst der Jumper die beiden Kontakte = so wird der Empfänger als MASTER definiert. Setzt man den Jumper so + dass beide Kontakte offen sind, so wird der Empfänger als SLAVE definiert.

#### Vorgehensweise bei der Adressierung

- 1.) Schalten Sie die Fernbedienung über den On/Off Schalter ein.
- 2.) Drücken Sie am Empfänger kurz den Learning Switch um mit dem Adressierungsprozess zu starten.
- 3.) Nun können Sie wählen in welche Zone (1 bis 8) Sie den Empfänger adressieren möchten. Möchten Sie den Empfänger z.B. in Zone 1 adressieren so müssen Sie auf der Fernbedienung die gewünschte Zonentaste (1) drücken und anschliessend mit dem Finger über das Farbrad drüber gleiten um die Eingabe zu bestätigen.
- 4.) Nun blinken die angeschlossenen LEDs am Empfänger 1mal kurz auf und der Empfänger ist auf die gewünschte Zone adressiert. Haben Sie mehrere Controller die Sie adressieren möchten, so wiederholen Sie bitte den Schritt 2 und 3 für alle weiteren Empfänger. Sie können dabei alle Empfänger einer einzigen Zone zuordnen z.B. Zone 1 oder diese auch in unterschiedliche Zonen adressieren.
- 5.) Nachdem Sie alle Empfänger den gewünschten Zonen zugeordnet haben, ist die Anlage fertig programmiert und Sie können diese anschliessend bedienen.

#### Löschen des Empfängers

Sollten Sie einen Empfänger löschen wollen, weil Sie diesen nicht mehr benötigen oder dem Empfänger eine neue Zone zuordnen möchten, so gehen Sie wie folgt vor:

Drücken Sie den Learning Switch am Empfänger länger als 5 sec. durchgehend und lassen Sie diesen erst wieder aus nachdem die am Empfänger angeschlossenen LEDs 1mal kurz aufblinken. Nun wurde der Empfänger gelöscht und kann wieder neu adressiert werden.

### **Funktionsbeschreibung der Bedientasten**

Haben Sie ein System konfiguriert bei dem Sie mehr wie eine Zone haben, so müssen Sie die entsprechende Zonentaste z.B. 1 vorwählen bevor Sie einen Befehl ausüben. Möchten Sie für mehrere Zonen den gleichen Befehl auf einmal ausüben so müssen Sie die gewünschten Zonen hintereinander vorwählen und dann den gewünschten Befehl ausüben. Sprich wenn Sie für die Zone 1, 2 und 3 denselben Befehl ausüben möchten, so drücken Sie zuerst die Taste 1, dann die Taste 2, dann die Taste 3 und anschliessend den Befehl den Sie gerne hätten. Die zuletzt gewählte Zoneneinstellung bleibt somit hinterlegt und wenn Sie erneut einen Befehl ausüben, so wirkt sich dieser auf die vorhin gewählte Zonenwahl aus. In diesem Fall wäre es für die Zonen 1, 2 und 3. Möchten Sie beim nächsten Mal andere Zonen ansprechen, z.B. 1 und 4, so drücken Sie die Taste1, dann die Taste 4 und dann den gewünschten Befehl. Somit können Sie Ihre voreingestellten Zonen beliebig ansteuern und einen Befehl für eine, mehrere oder alle Zonen auf einmal ausüben.

#### Farbrad und Farbtasten R, G, B, W

Durch das Drücken bzw. Gleiten auf dem Farbrad kann die gewünschte Farbe eingestellt werden.

Ist die gewünschte Farbe eingestellt, so kann diese mittels der Farbtasten noch variiert werden.

Durch anschliessend längeres drücken auf die Farbtasten R, G oder B können die Anteile der 3 Grundfarben zu der bereits eingestellten Farbe erhöht bzw. reduziert werden. Stellen Sie z.B. die Farbe Orange auf dem Farbrad ein und halten Sie anschliessend die Farbtaste G länger gedrückt so wird die Farbe gelblicher wenn der Grünanteil sich erhöht bzw. rötlicher wenn der Grünanteil reduziert wird. Durch kurzes Drücken auf die Farbtasten R, G oder B kann die entsprechende Farbe zu 100% eingeschalten bzw. dazu geschalten werden. Durch ein weiteres drücken wird die Farbe dann ausbzw. weggeschalten.

Die Farbtasten R, G, B funktionieren jedoch nur dann wenn zuvor eine Farbwahl mittels Farbrades getroffen worden ist.

Ist jedoch ein Farbverlaufsprogramm aktiviert, so müssen Sie vorher das Farbrad kurz betätigen bevor Sie mit den Farbtasten R, G, B wieder Einstellungen vornehmen können.

Die Farbtaste W funktioniert im Grossen und Ganzen genauso wie die anderen 3 Farbtasten R, G, B jedoch ist diese Farbtaste komplett unabhängig zu betrachten und kann somit auch während eines Farbverlaufes betätigt werden, was bei den anderen drei Grundfarben nicht möglich ist.

Beachten Sie bitte nur, dass wenn Sie alle drei bzw. vier Grundfarben mittels der Farbtasten ausgeschalten haben und anschliessend das System mit der Ein/Aus Taste ausschalten die Einstellung gespeichert bleibt. Sprich, wenn Sie das System zu einem späteren Zeitpunkt wieder über die Ein/Aus Taste einschalten, bleiben die LEDs trotzdem ausgeschalten. Erst durch das Betätigen des Farbrades bzw. durch die Farbtaste W kann somit das Licht wieder eingeschalten werden.

#### Ein/Aus - Taste

Mit der Ein/Aus Taste die sich mittig des Farbrades befindet, kann das komplette System durch einen kurzen Tastendruck ein- bzw. ausgeschalten werden. Hierbei spielt es keine Rolle ob Sie die gewünschten Zonen vorgewählt haben oder nicht. Diese Taste schaltet immer das komplette System ein. bzw. aus.

#### Zonen- und Stimmungstasten  $1$  bis  $8$

Mit diesen Tasten können die unterschiedlichen Zonen vorgewählt werden bzw. durch längeres Drücken der einzelnen Zonentasten können somit die einzelnen Zonen ein- bzw. ausgeschalten werden. Um somit die Zone ein- bzw. ausschalten zu können, muss die gewünschte Zonentaste länger als 1 sec. durchgehend gedrückt werden.

Bitte beachten Sie dabei nur, dass wenn Sie die Zone mittels der Zonentaste einmal ausgeschalten haben, diese auch nur noch mittels der Zonentaste wieder einzuschalten ist. Es besteht keine Möglichkeit eine ausgeschaltete Zone mittels der Ein/Aus Taste oder mittels der Farbtasten bzw. des Farbrades wieder einzuschalten. Dies gilt auch für den 4ten Kanal W.

Des Weiteren können Sie auch mit den Tasten 1 bis 8, im Zusammenhang mit der Szenentaste bis zu 8 unterschiedliche Lichtstimmungen pro Zone abspeichern

### Szenentaste S

Mit der Szenentaste **S. können Sie bis zu 8 unterschiedliche Lichtstimmungen pro Zone abspeichern** und anschliessend wieder abrufen. Gehen Sie dabei wie folgt vor:

- 1.) Wählen Sie die gewünschte Zone aus, für die Sie gerne die Lichtstimmung abspeichern möchten. Das können eine oder auch mehrere Zonen gleichzeitig sein
- 2.) Stellen Sie nun das Lichtszenarium wie gewünscht ein (Farbe, Helligkeit, eventuell Geschwindigkeit bei Farbverläufen)
- 3.) Drücken Sie anschliessend die Szenentaste Solfür ca. 2 sec. lang bis die Status LED rechts oben in der Bedieneinheit kurz aufblinkt.
- 4.) Nun drücken Sie eine der gewünschten Stimmungstasten 1 bis 8 um das eingestellte Lichtszenarium unter der Nummer abzuspeichern.
- 5.) Die am Empfänger angeschlossenen LEDs blinken 1mal kurz auf und bestätigen somit das erfolgreiche Abspeichern der gewünschten Lichtszene. Blinken diese nicht auf, so kann es sein, dass zuviel Zeit verstrichen ist zwischen dem Drücken der Szenentaste 5 und der Stimmungstasten 1 bis 8, da für diesen Vorgang nur ca. 3 Sekunden vorgesehen sind. Sollte das der Fall sein, so wiederholen Sie den Punkt 3 und 4 erneut um die Lichtstimmung erfolgreich abspeichern zu können.

Möchten Sie die gewünschten und bereits gespeicherten Lichtstimmungen abrufen so müssen Sie zuerst die Zone(n) auswählen, dann die Szenentaste S kurz drücken und anschliessend eine der Stimmungstasten 1 bis 8 kurz drücken. Somit können Sie z.B. mit den Tasten 5 und 1 die Lichtstimmung 1 abrufen.

Play/Pause Taste

Mit der Play/Pause Taste **ID** können Sie die vordefinierten Farbverläufe starten und anhalten. Der Controller verfügt über 10 verschiedene Farbverläufe. Durch das erste Betätigen der Taste der Farbverlauf 1 gestartet. Beim erneuten Betätigen der Taste I► wird der Farbverlauf 1 angehalten. Beim weiteren Betätigen der Taste D wird der Farbverlauf 2 gestartet und so weiter. Somit können durch mehrmaliges Betätigen der Taste D die 10 unterschiedlichen Farbverläufe hintereinander abgerufen und angehalten werden. Nach dem Anhalten des 10ten Farbverlaufes folgt ein Ausbefehl und anschliessend fängt der Controller wieder mit dem Farbverlauf 1 an beim erneuten Betätigen der Taste **D**.

## Helligkeitstasten  $\Re$  und  $\Phi$

Mit den beiden Helligkeitstasten  $\mathbb{R} \setminus \mathbb{R}$  können die Farbverläufe sowie die eingestellten Farben runter und hoch gedimmt werden. Es sind dafür 8 Helligkeitsstufen vorgesehen die durch mehrmaliges Betätigen der Helligkeitstasten <sup> $\alpha$ </sup> oder  $\alpha$  abgerufen werden können.

Die Helligkeit kann somit zwischen 10% und 100% der Gesamthelligkeit eingestellt werden.

#### Geschwindigkeitstasten <a>

Mit den beiden Geschwindigkeitstasten K D können die Farbverläufe verzögert bzw. beschleunigt werden. Es sind dafür 10 Geschwindigkeitsstufen vorgesehen die durch mehrmaliges Betätigen der Geschwindigkeitstasten < oder > abgerufen werden können.

Die Dauer eines kompletten Farbverlaufes kann somit zwischen 1 sec. und 256 sec. betragen.

Rückwärtstaste

Durch kurzes Drücken dieser Taste können Sie einen ausgeübten Befehl rückgängig machen.

### **Bedienung des Controllers (Interface) mittels iOS oder Android Software**

Bevor Sie mit dem Ansteuern beginnen, überzeugen Sie sich bitte davor, dass alle Komponenten laut Anschlussschema richtig angeschlossen sind und beim WiFi Interface die Ready LED grün leuchtet.

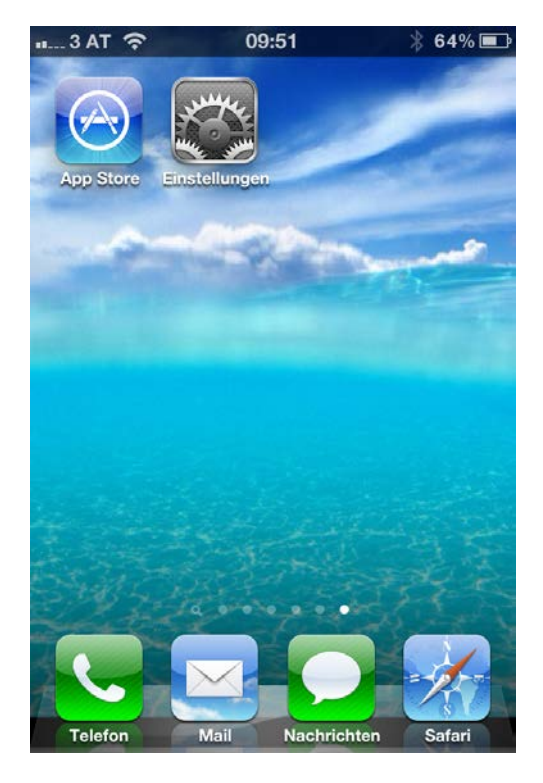

**Schritt 1:** Steigen Sie in den App Store ein **Schritt 2:** Geben Sie im App Store unter wenn Sie ein Iphone besitzen bzw. können dem Suchbegriff das Wort "Easycolor Pro Sie bei einem Android Handy die Software von Ihrem Lieferanten anfordern!

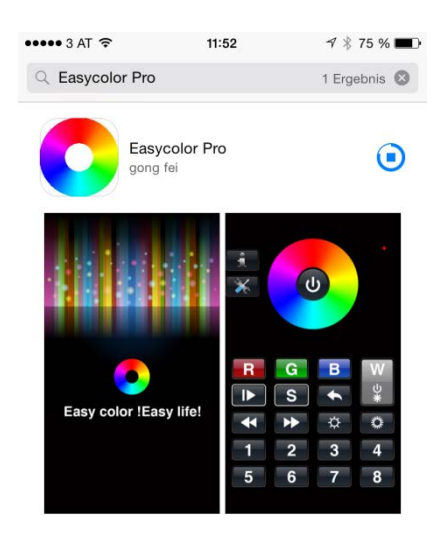

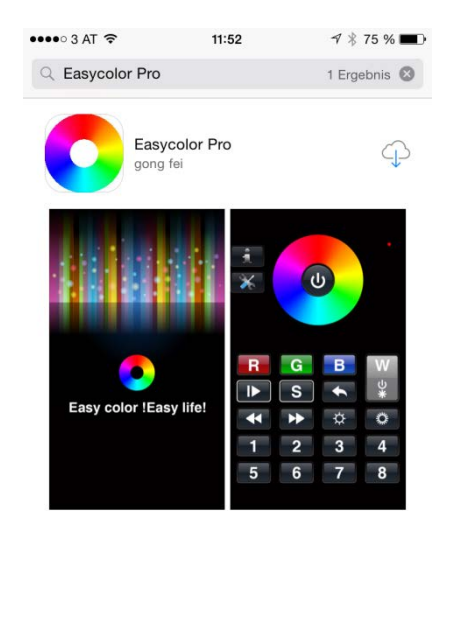

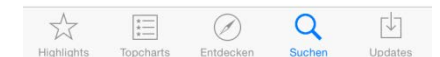

dem Suchbegriff das Wort "Easycolor Pro" ein

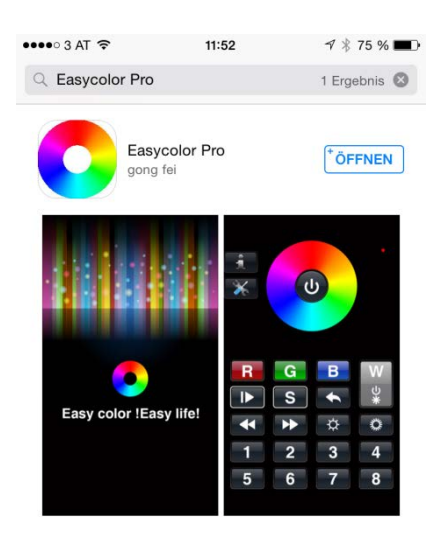

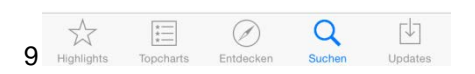

**Schritt 3:** Bestätigen Sie die Installation, **Schritt 4:** Verlassen Sie den App Store damit diese beginnen kann. **Schritt 4:** Verlassen Sie den App Store

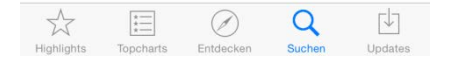

nach dem die Installation beendet ist.

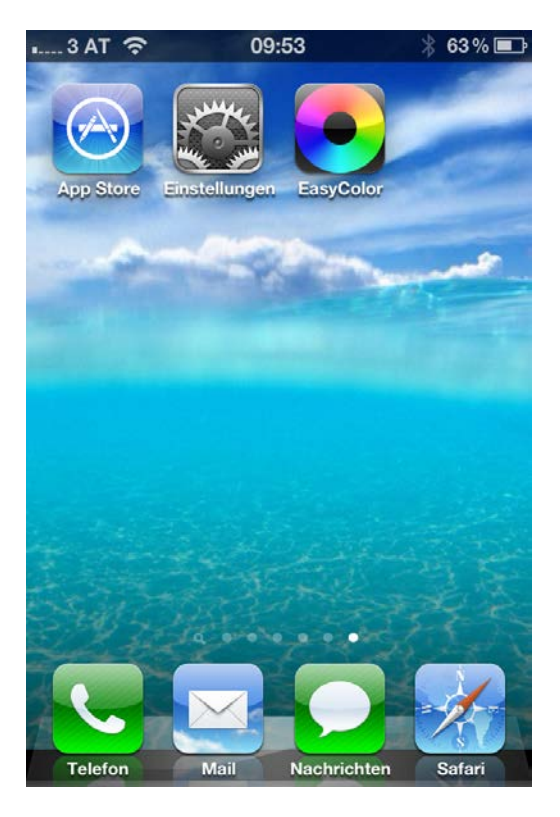

**Einstellungen** ein

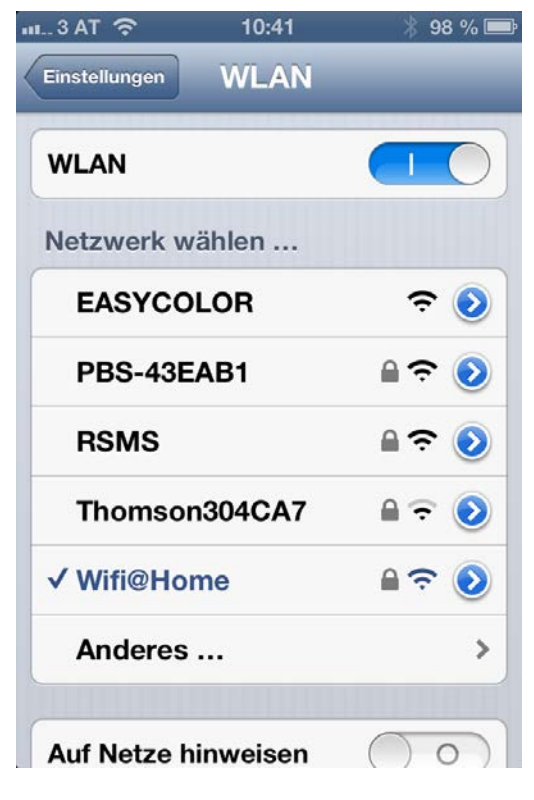

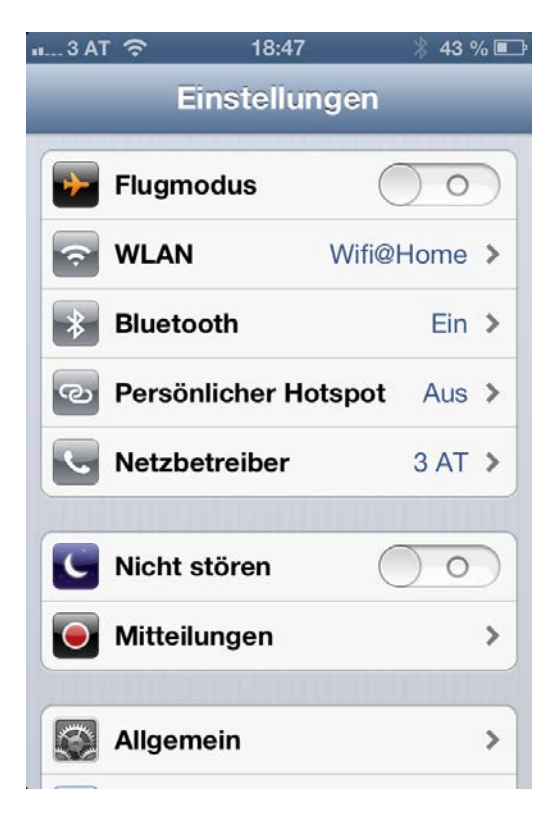

**Schritt 5:** Steigen Sie in das Menü<br> **Schritt 6:** Steigen Sie in den Menüpunkt<br> **Schritt 6:** Steigen Sie in den Menüpunkt<br> **WLAN** ein

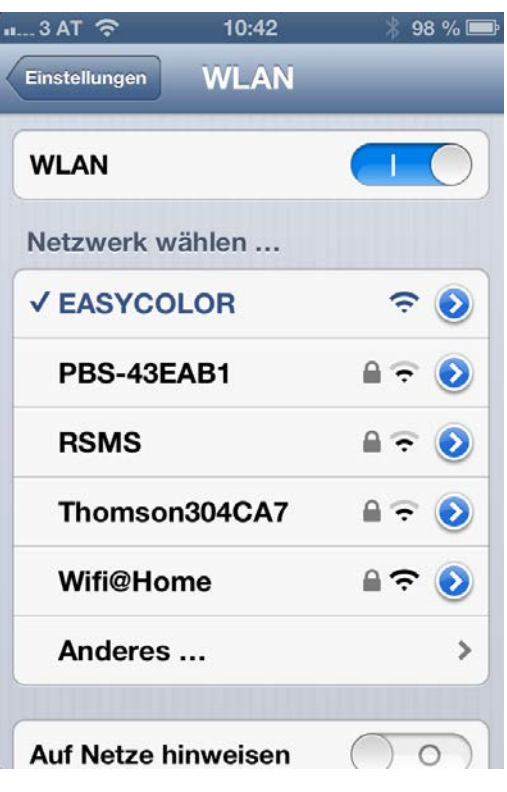

**Schritt 7:** Aktivieren Sie Ihr WLAN am **Schritt 8:** Warten Sie bitte solange bis die<br>Mobiltelefon, falls dieses deaktiviert sein **Verbindung mit dem "EASYCOLOR PRO"** Verbindung mit dem "EASYCOLOR PRO" sollte und verbinden Sie sich mit dem Netzwerk abgeschlossen ist. Sie benötigen<br>Netzwerk "EASYCOLOR PRO" dafür kein Passwort, da das Netzwerk dafür kein Passwort, da das Netzwerk ab Werk ungesichert ist. Dies kann später jedoch, auf Wunsch auch gesichert werden.

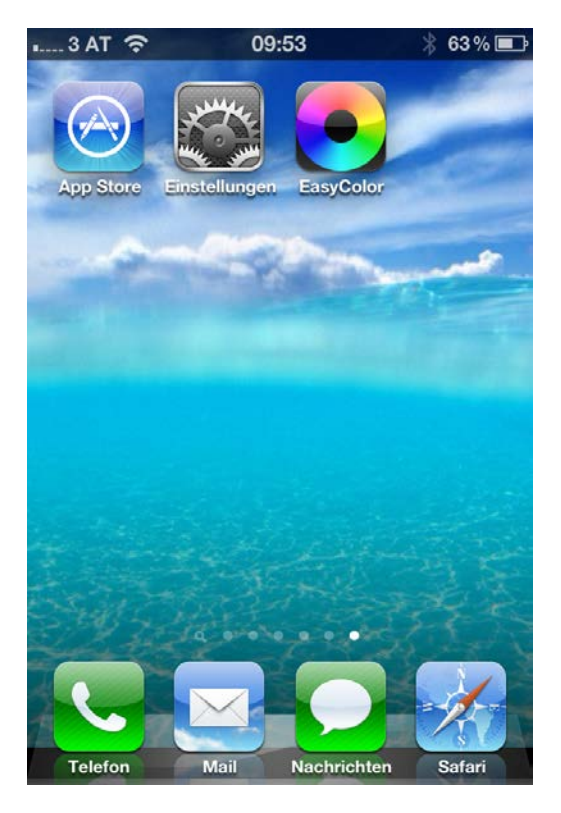

**Schritt 9:** Verlassen Sie anschliessend das **Schritt 10:** Nun startet das Programm und Menü Einstellungen und starten Sie das **Schritt 10:** Nun startet das Programm und Menü Einstellungen und starten Sie das Menü **Einstellungen** und starten Sie das Programm Easycolor Pro

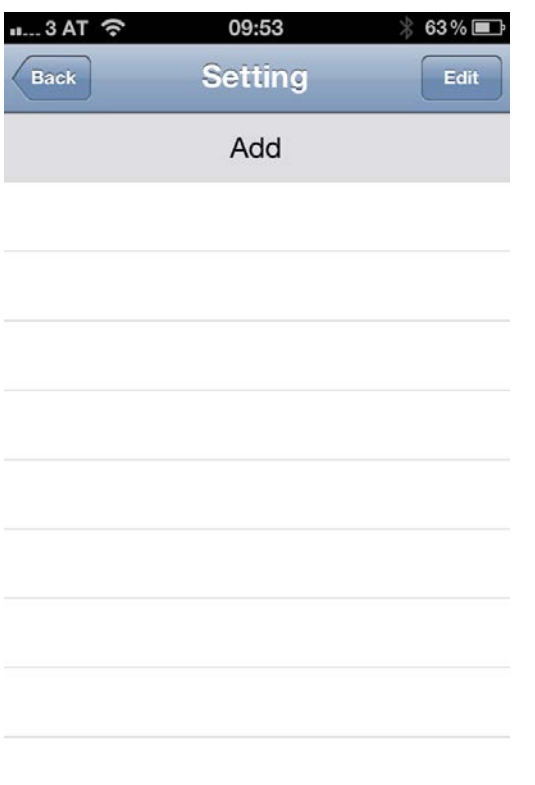

fortzufahren

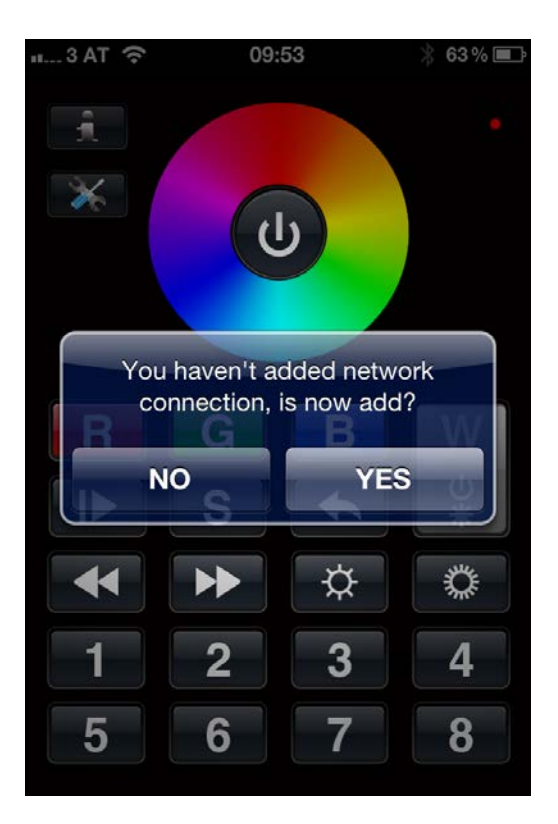

Bestätigen Sie diese mit "YES"

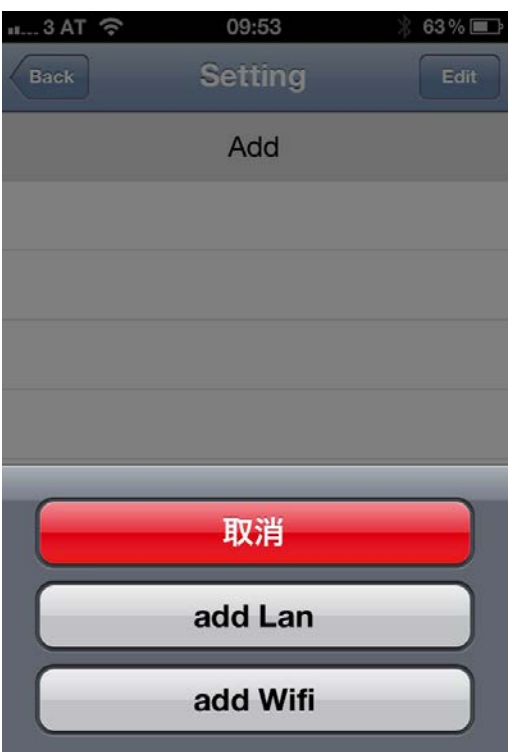

**Schritt 11:** Nun scheint dieser Bildschirm **Schritt 12:** Fahren Sie fort mit der Taste auf. Drücken Sie auf das Feld "Add" um **Schritt 12:** Fahren Sie fort mit der Taste ist zum abbrecten auf. Drücken Sie auf das Feld "Ad "add Wifi" – die rote Taste ist zum abbrechen

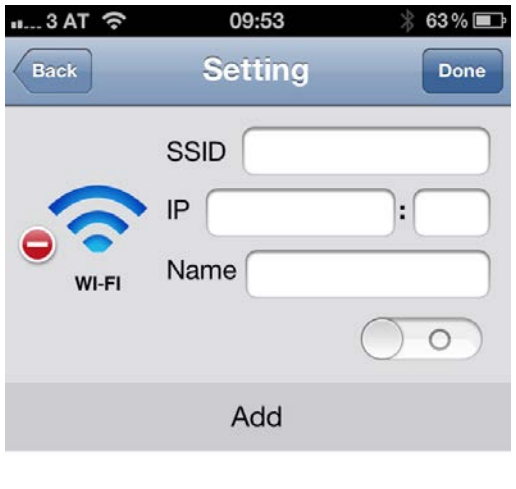

**Schritt 13:** Nun erscheint dieser Bildschirm **Schritt 14:** Geben sie dafür die Standard und Sie können die IP Adresse und den **IP und Port Adresse ein**, die werkseitig und Sie können die IP Adresse und den<br>Port des Interface eingeben

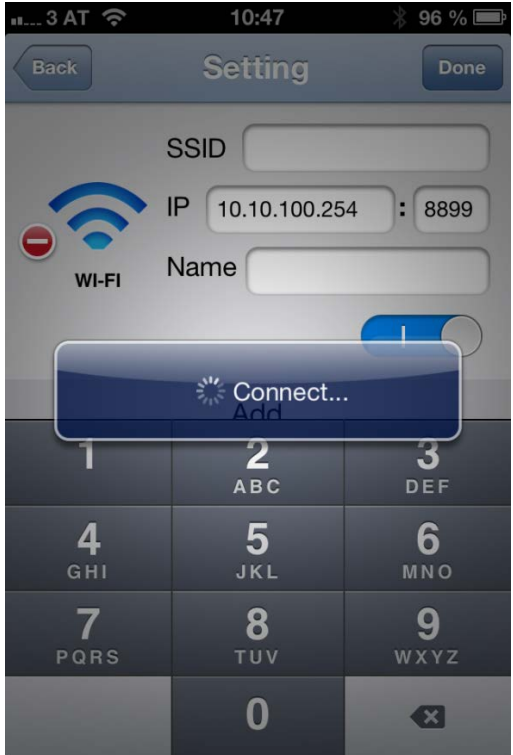

**Schritt 15:** Nach dem Sie die Werte ein-<br>gegeben haben, legen Sie den Schalter **Schritt 16: Nachdem die Verbindung**<br>erfolgreich stattgefunden hat, gelange von 0 auf 1 um, damit sich das Programm mit der "Back" ist der "Back" Taste zurück zurück zurück zurück zurück<br>"Taste zurück zurück zurück zurück zurück zurück zurück zurück zurück zurück zurück zurück zurück zurück zurüc<br> mit der Steuerung (Interface) verbinden kann.

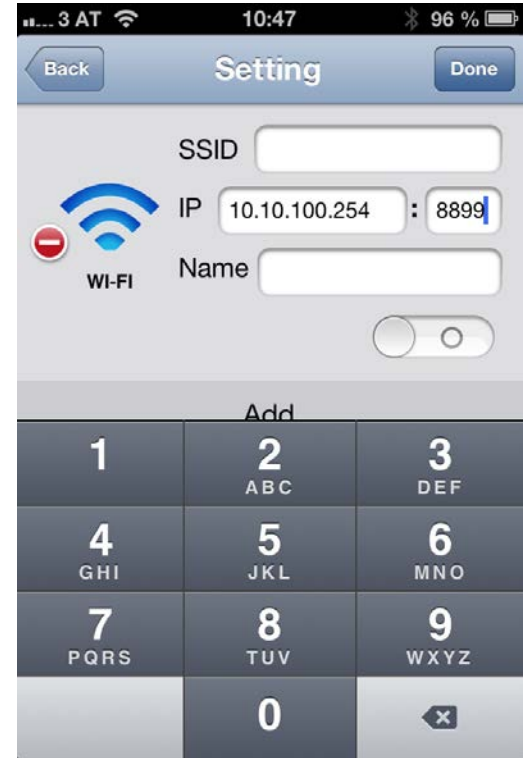

eingestellt ist. Diese lautet: 10.10.100.254 und der Port mit : 8899

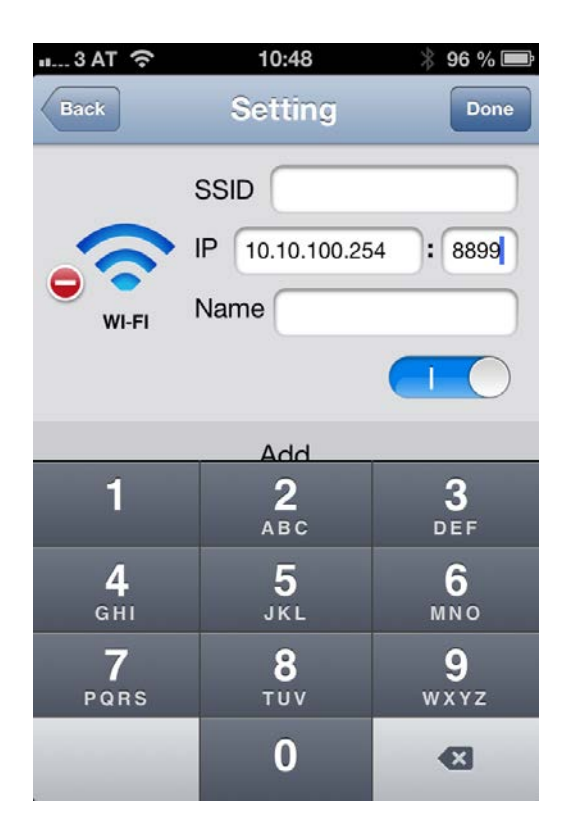

erfolgreich stattgefunden hat, gelangen Sie mit der "Back" Taste zurück zur Bedien-

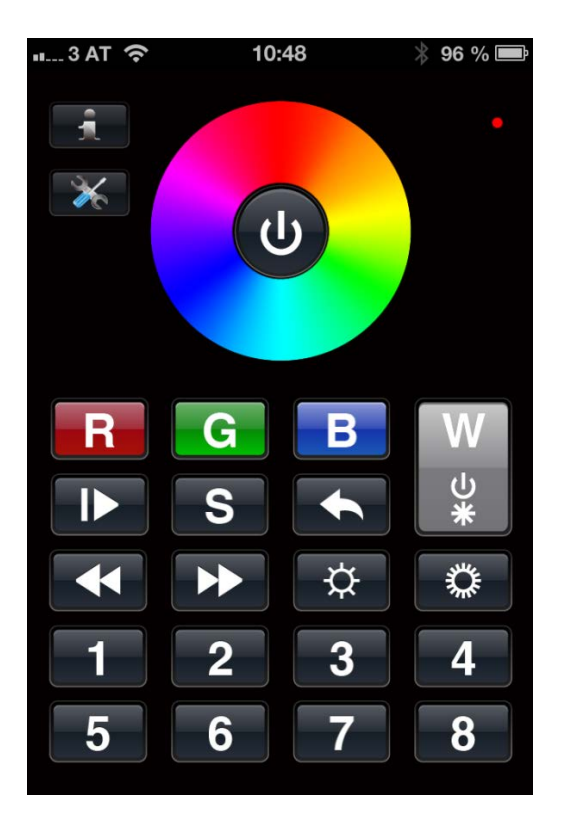

**Schritt 17:** Nun können Sie die gewünschten Einstellungen auf der Bedienoberfläche vornehmen.

### **Steuerung auf Werkseinstellungen zurücksetzen**

Sie finden am LED RF WiFi Interface einen Reset Switch. Wenn Sie diese Taste ca. 10 Sekunden lang gedrückt halten und dann wieder los lassen, dann wird das Interface wieder auf die Werkseinstellungen zurück gesetzt und neu gestartet. Sobald die grüne Ready LED aufleuchtet ist das Interface wieder einsatzbereit. Diese Option ist dann von Bedeutung wenn man beim WiFi Interface selbst die Netzwerkeinstellungen verändert hat und diese wieder auf den Ursprungszustand einstellen möchte.

Das Neustarten des WiFi Interface selbst, ist auch mittels Spannungsresets möglich, falls sich dieser aufgehängt hat und keine weiteren Befehle mehr ausüben sollte.

Dazu müssen Sie ganz einfach das angeschlossene Netzteil, welches das Interface mit Spannung versorgt kurzzeitig spannungsfrei schalten. Sobald Sie dem Netzteil wieder Spannung zuführen, wird das Interface neu gestartet und nach dem die grüne Ready LED wieder aufleuchtet, ist dieses wieder einsatzbereit und kann wieder verwendet werden.

### **Integration des WiFi Interface ins hauseigene WLAN Netzwerk**

Sie haben mit dieser Steuerung auch die Möglichkeit wenn Sie daheim über ein eigenes WLAN Netzwerk verfügen, diese in das Netzwerk zu integrieren! Somit müssen Sie nicht immer zwischen 2 verschiedenen WLAN Netzwerken hin und her springen und können im hauseigenen Netzwerk bleiben um z.B. weiterhin Internet surfen zu können.

Um diese Möglichkeit jedoch nutzen zu können müssen vorher noch die Netzwerkeinstellungen des WiFi Interface dementsprechend verändert werden. Verwenden Sie bitte dazu am besten einen PC oder einen Laptop mit WLAN Zugang und einem bereits installierten Webbrowser wie z.B. Internet Explorer oder Google Chrome.

Es kann nämlich bei manchen Versionen der iOS oder der Android Software zu Komplikationen kommen, wenn man versucht die Netzwerkeinstellungen des Controllers über den Webbrowser des Mobiltelefones bzw. des Tablet PCs zu ändern.

Zur Demonstrationszwecken haben wir in unserem Fall das hauseigene Netzwerk "**Wifi@Home**" genannt und mit dem Passwort "**password12345**" abgesichert. Sie müssen bei sich daheim Ihre eigenen Zugangsdaten verwenden um die Einstellungen dementsprechend ändern zu können.

Zu beachten sind dabei nur zwei sehr wichtige Punkte und zwar, dass Ihr eigenes WLAN Netztwerk zwischen Kanal 1 und 11 aussendet und dass das Passwort nicht mehr wie 32 Zeichen hat, da es ansonsten nicht von dem Controller unterstützt wird.

Um diese Einstellungen überprüfen zu können, müssen Sie sich daheim in Ihrem eigenen WLAN Netzwerk mit Ihrem Router verbinden und unter dem Punkt WLAN Einstellungen diese kontrollieren. Die meisten Router kann man entweder unter der IP Adresse: 192.168.0.1 oder 192.168.1.1 ansprechen. In unserem Fall ist es die **IP Adresse: 192.168.1.1** die auch gleichzeitig die **Default Gateway** Adresse unseres Netzwerkes ist.

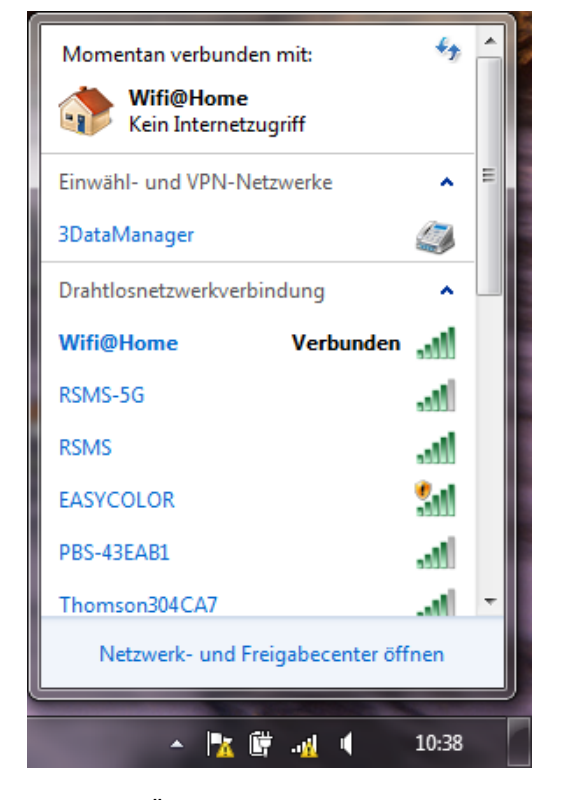

#### **Vorgehensweise**

**Schritt 1:** Öffnen Sie auf Ihrem PC das Fenster **Schritt 2:** Sie müssten nun auch neben Ihrem auf dem Sie die aktuell verfügbaren WLAN eigenen WLAN Netzwerk das Netzwerk auf dem Sie die aktuell verfügbaren WLAN Netzwerke angezeigt bekommen. In unserem "EASYCOLOR" sehen, wenn das Interface Fall sind wir bereits mit "Wifi@Home" verbunden. bereits richtig angeschlossen ist und mit

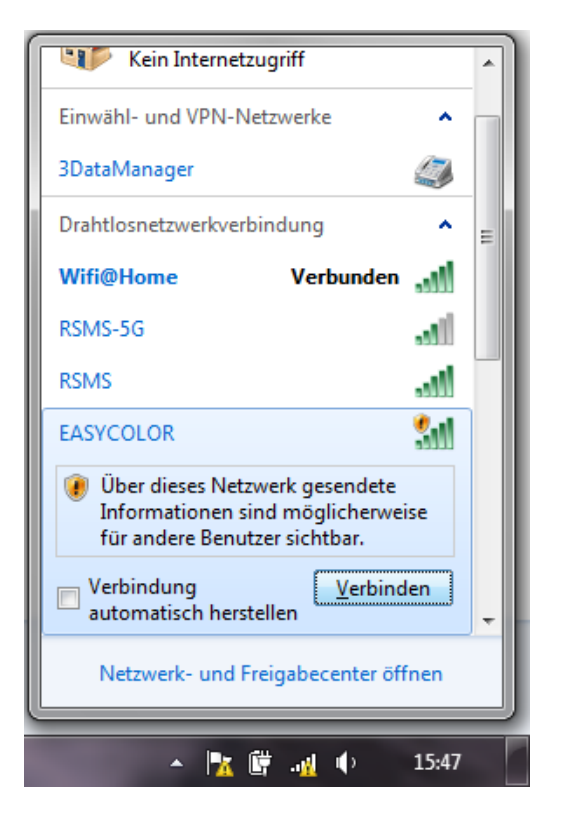

Spannung versorgt wird. Bitte damit verbinden

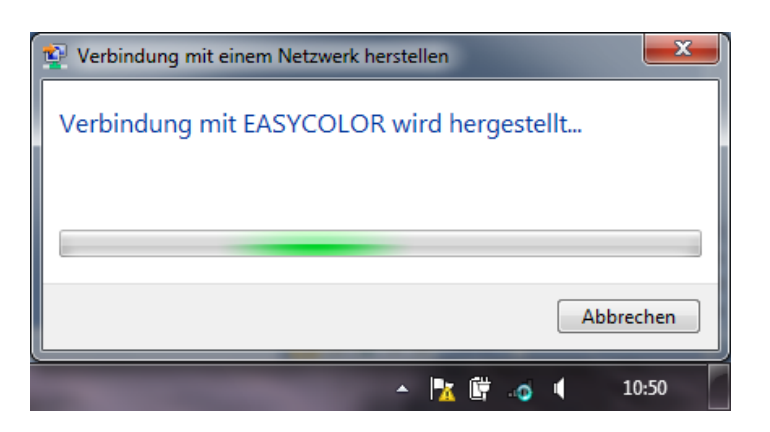

**Schritt 3:** Da das "EASYCOLOR" Netzwerk werkseitig ungesichert ist, benötigen Sie für die Verbindung dieses Netzwerkes kein Passwort. Warten Sie bitte nun solange ab, bis sich Ihr Computer mit dem "EASYCOLOR" Netzwerk verbunden hat. Nachdem Sie sich mit dem "EASYCOLOR" Netzwerk erfolgreich verbunden haben, starten Sie Ihren Webbrowser (Internet Explorer, Google Chrome, Opera, etc.) und geben Sie in der Adressleiste die IP Adresse: 10.10.100.254 ohne dem Zusatz www. ein. Drücken Sie anschliessend die Enter Taste damit der Browser sich mit dem Interface verbinden kann.

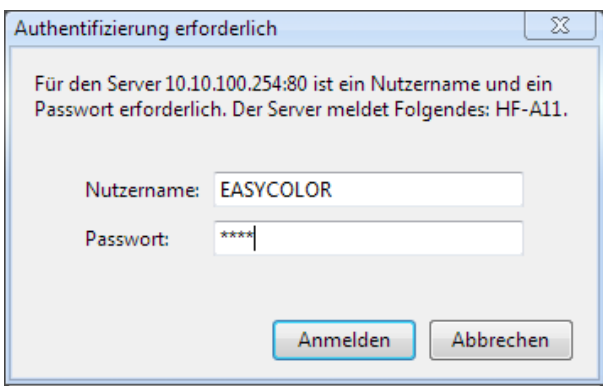

**Schritt 4:** Es öffnet sich ein Fenster bei dem Sie den Nutzernamen und das Passwort eingeben müssen. Der Nutzername lautet: **EASYCOLOR** und das Passwort: **1234** Beachten Sie dabei, dass der Nutzername auf jeden Fall mit Grossbuchstaben geschrieben gehört. Bestätigen Sie anschliessend die Angaben mit der Schaltfläche **Anmelden**.

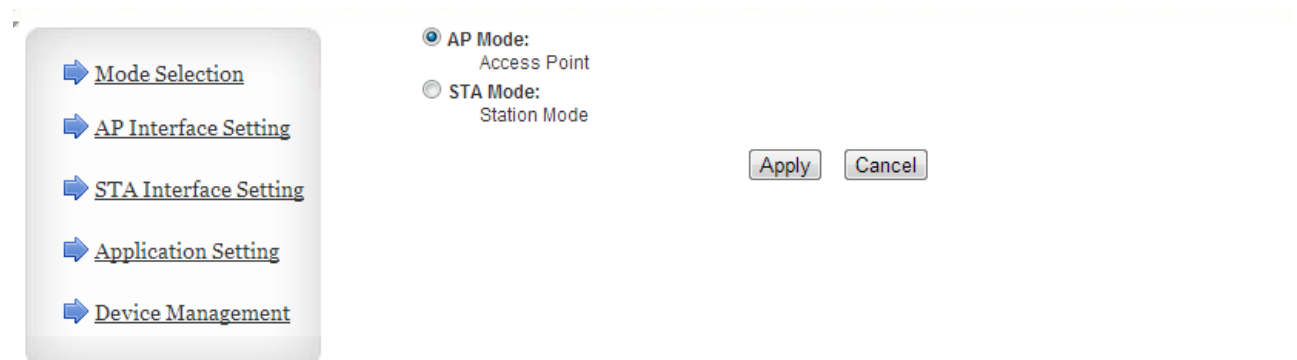

**Schritt 5: Nach Eingabe des richtigen Nutzernamens und Passwortes öffnet sich das Fenster "Mode** Selection". Nun können Sie zwischen 2 Modi wählen. **AP Mode** oder **STA Mode**.

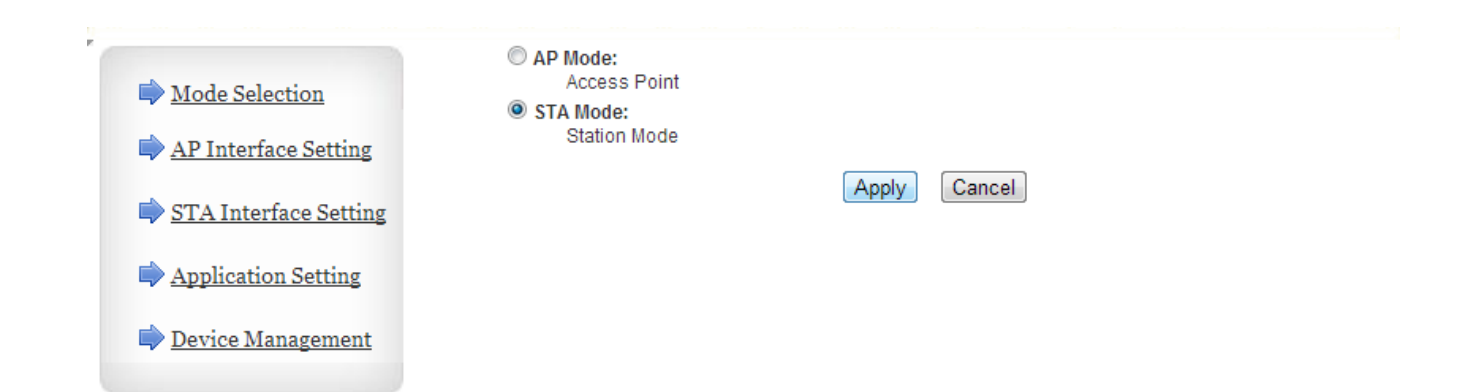

**Schritt 6:** Bitte markieren Sie den **STA Mode** da dies der richtige Modus ist, wenn man das Interface in ein anderes Netzwerk integrieren möchte. Beim STA Mode bekommt das Interface eine eigene IP Adresse und wird somit dem bestehenden WLAN Router zugeordnet wie z.B. ein PC. Der AP Mode ist dafür gedacht, wenn das Interface auch gleichzeitig als Router dienen soll und sein eigenes Netzwerk aufbauen soll. Standardmässig ist das der Fall und das eigene Netzwerk nennt sich in unserem Fall "EASYCOLOR". Da wir jedoch bereits einen hauseigenen Router haben und das Interface dem Router zuordnen möchten, müssen wir die Einstellung auf **STA Mode** ändern und mit der Schaltfläche **Apply** bestätigen.

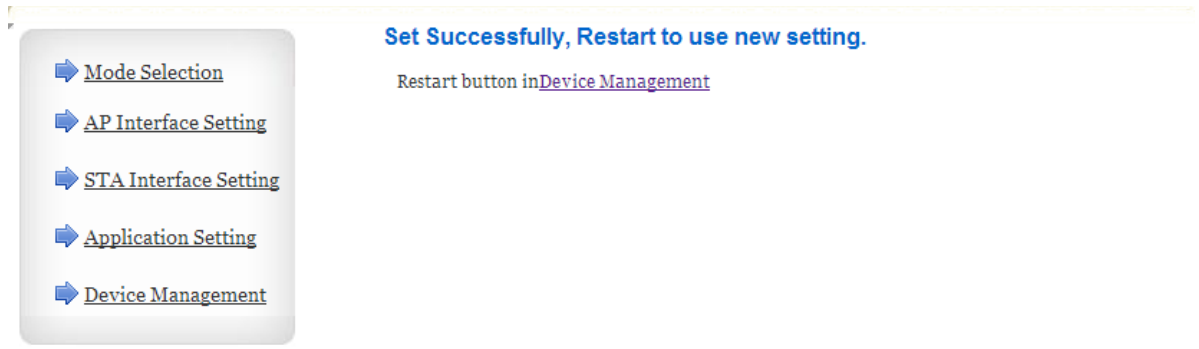

**Schritt 7:** Es folgt ein neues Fenster welches die neuen Einstellungen bestätigt. Klicken Sie mit der Maus links im Fenster den Menü Punkt **STA Interface Setting** an, um in dieses Fenster zu gelangen.

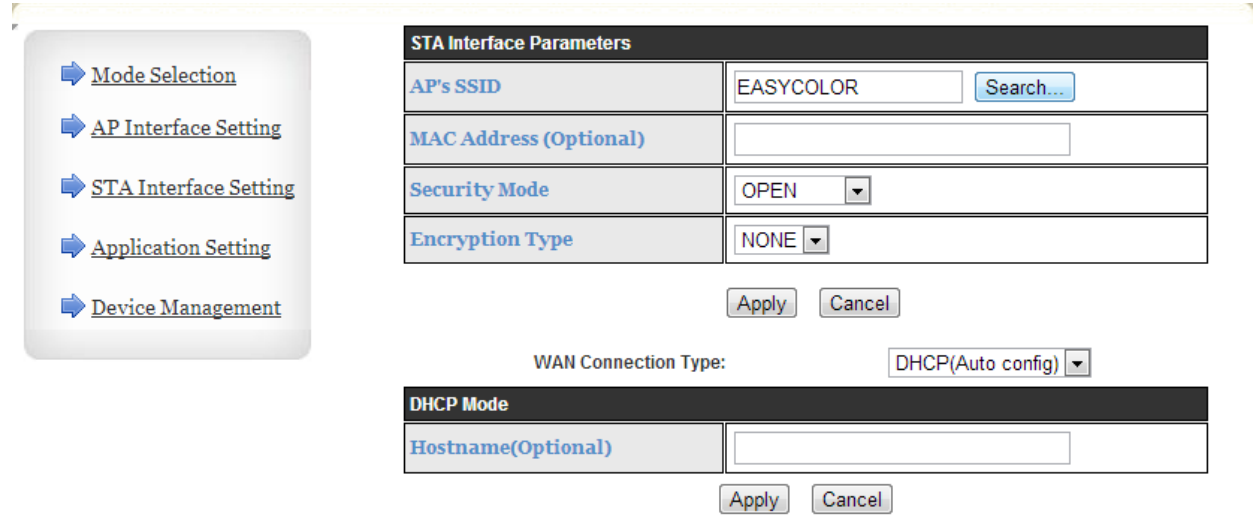

**Schritt 8:** Nun klicken Sie die Schaltfläche **Search…** an, um mit der Suche nach WLAN Netztwerken zu beginnen die sich in Ihrer Umgebung befinden. Darunter sollte dann auch Ihr eigenes WLAN Netztwerk zu finden sein.

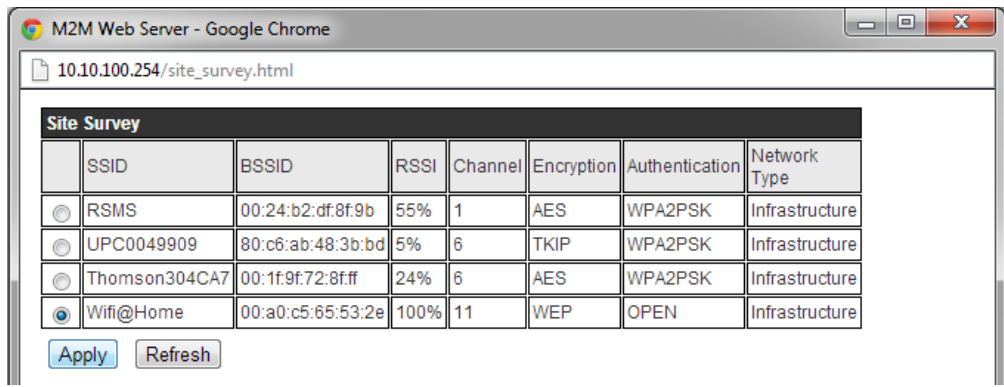

**Schritt 9:** Es erscheint in einem neuen Fenster die Liste aller verfügbaren WLAN Netzwerke. Darunter auch das eigene Netztwerk: **Wifi@Home** . Markieren Sie dies und bestätigen Sie die Eingabe mit der Schaltfläche Apply.

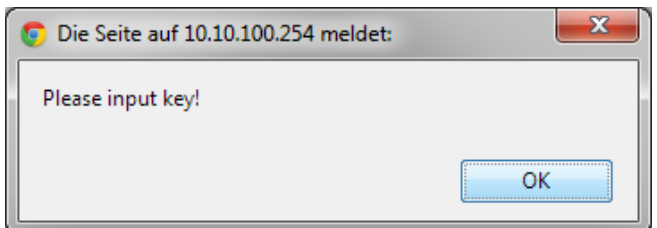

**Schritt 10:** Nach Bestätigung der Eingabe öffnet sich ein neues Fenster zur Aufforderung des Passwortes für das gewählte Netzwerk. Betätigen Sie die Schaltfläche **OK**.

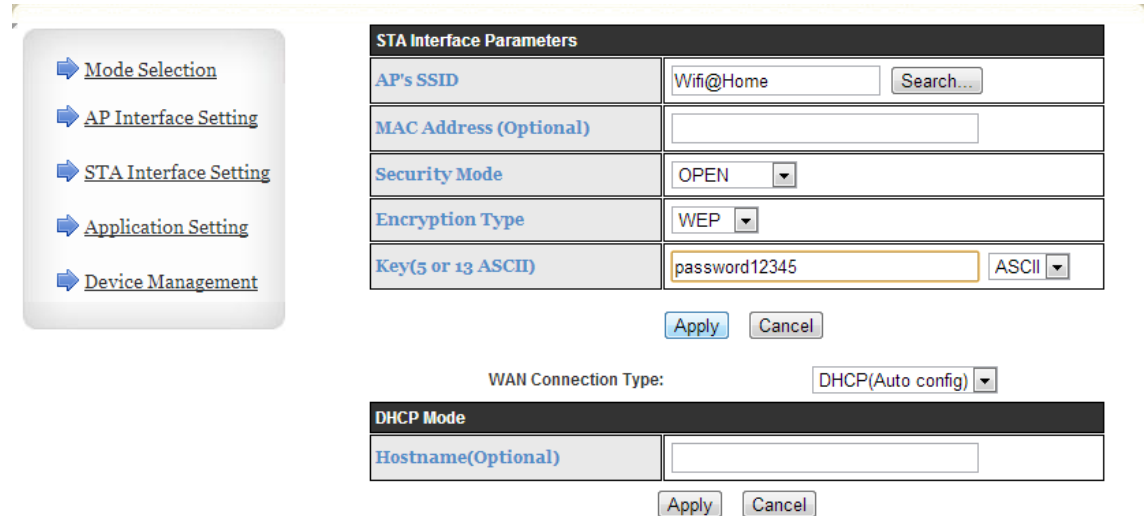

**Schritt 11:** Es öffnet sich erneut das Fenster **STA Interface Setting**. Geben Sie unter dem Menüpunkt **Key** das richtige Passwort Ihres eigenen WLAN Netzwerkes ein. In unserem Fall ist es das Passwort: **password12345** . Beachten Sie dabei, dass der **Security Mode**, sowie der **Encryption Type** und in weiterer Folge gegebenenfalls auch die Codierung ob **HEX** oder **ASCII** richtig gesetzt sind. Diese Einstellungen müssen ident mit jenen Ihres eigenen WLAN Routers sein. Wenn Sie z.B. eine WPA2PSK Verschlüsselung haben, so müssen Sie diese unter Security Mode angeben und unter Encryption Type auswählen ob der Typ TKIP oder AES zu verwenden ist. In unserem Fall ist der Security Mode: OPEN und der Encryption Type: WEP . Die Codierung ist ASCII. Nach dem Einstellen all dieser Punkte und nach Eingabe des korrekten Passwortes (beachten Sie Gross- und Kleinschreibung) betätigen Sie die Schaltfläche **Apply** um die Eingabe zu bestätigen.

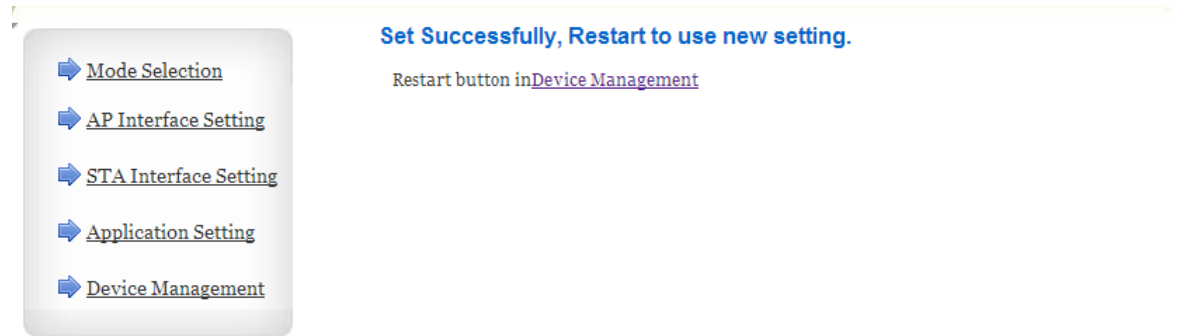

**Schritt 12:** Es folgt ein neues Fenster welches die neuen Einstellungen bestätigt. Klicken Sie mit der Maus links im Fenster den Menü Punkt **STA Interface Setting** an, um in dieses Fenster zurück zu gelangen.

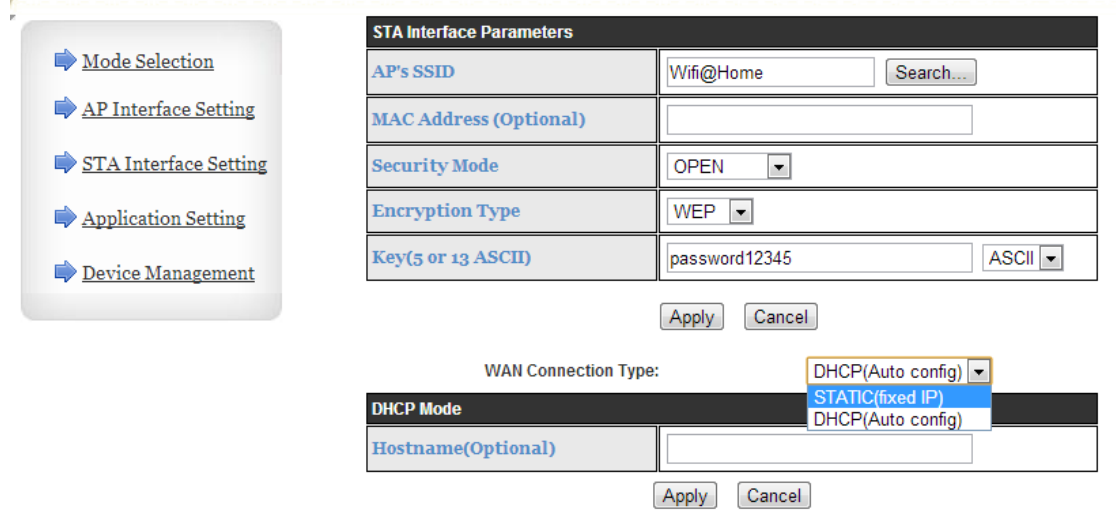

**Schritt 13:** Wählen Sie unter dem Punkt **WAN Connection Type** die Einstellung **STATIC(fixed IP)**

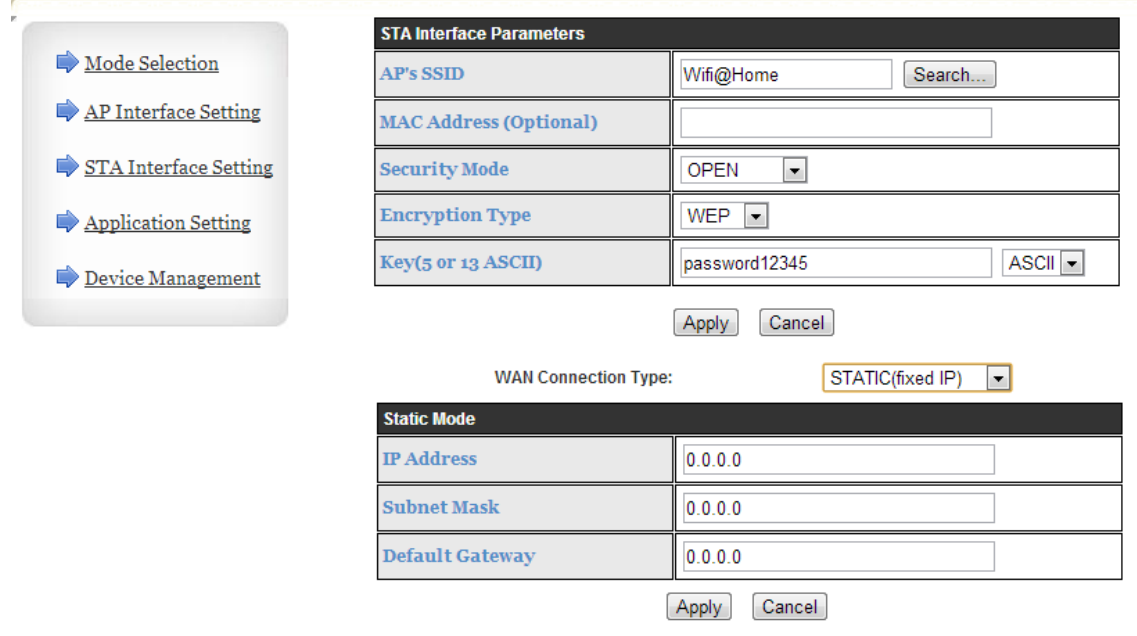

**Schritt 14:** Das Fenster wird automatisch um den Punkt **Static Mode** erweitert

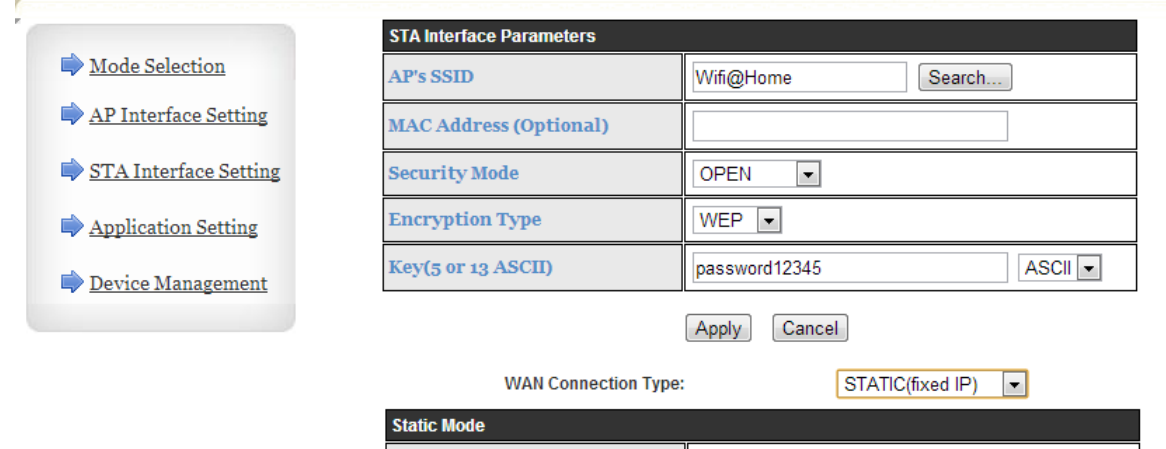

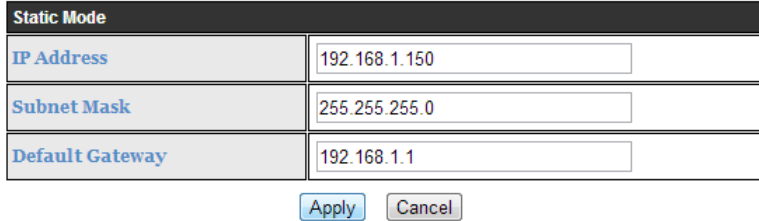

**Schritt 15:** Sie müssen nun, eine in Ihrem Netzwerk noch freie verfügbare IP Adresse, dem Interface vergeben. Es empfiehlt sich dabei eine höhere Adresse zu wählen wie z.B. in unserem Fall die Adresse 150 zum Schluss um Adresskonflikte zu vermeiden. Dabei muss sichergestellt werden, dass diese neue Adresse auch noch vom Router unterstützt wird und nicht bereits an ein anderes Gerät vergeben ist. In unserem Fall sehen die Einstellungen wie folgt aus.

#### **IP Adress: 192.168.1.150**

**Subnet Mask: 255.255.255.0** (Standardeinstellung für IP Adressen die mit 192. beginnen) **Default Gateway: 192.168.1.1**

Wie bereits eingangs erwähnt ist bei der **Default Gateway Adress** normalerweise die Adresse des Routers anzugeben. Diese ist in den meisten Fällen entweder 192.168.0.1 oder 192.168.1.1 Falls dies in Ihrem eigenen Netzwerk anders sein sollte, so geben Sie bitte die richtige Gateway Adresse und Subnet Mask an.

Nach korrekter Eingabe dieser 3 Punkte betätigen Sie die Schaltfläche **Apply** um die Einstellungen zu bestätigen.

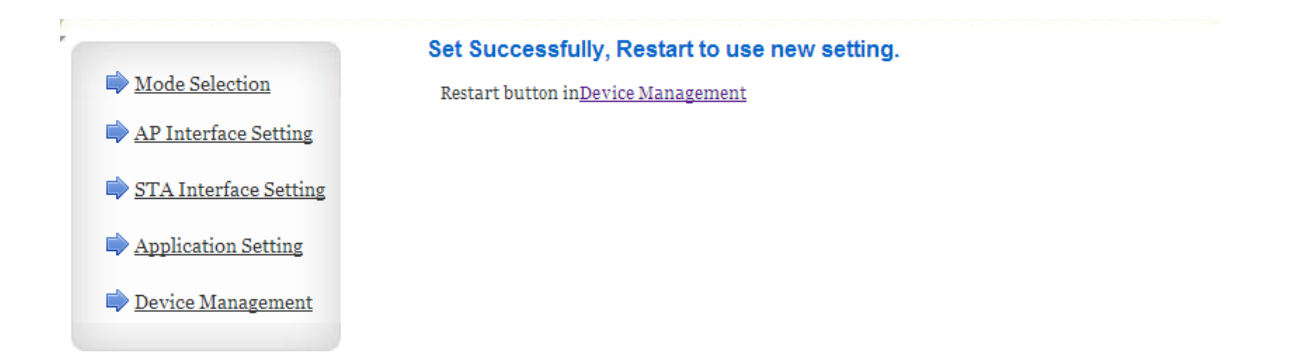

**Schritt 16:** Es folgt ein neues Fenster welches die neuen Einstellungen bestätigt. Klicken Sie mit der Maus auf den Punkt **Device Management**, um in ein neues Fenster zu gelangen.

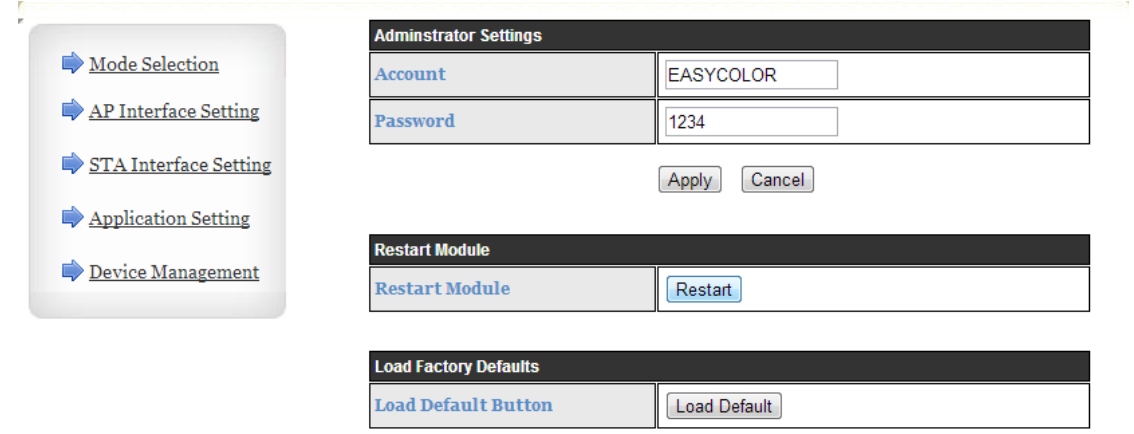

**Schritt 17:** Sie befinden sich nun im Fenster **Device Management**. In diesem Fenster können Sie einerseits die Zugangsdaten des Interface ändern, wenn Sie sich das nächste Mal wieder über den Webbrowser einloggen möchten. Andererseits können Sie aber auch das Interface in diesem Fenster neustarten bzw. auf die Werkseinstellungen zurück setzen. In unserem Fall, muss das Interface nach all den geänderten Einstellungen neu gestartet werden. Betätigen Sie dafür die Schaltfläche **Restart** .

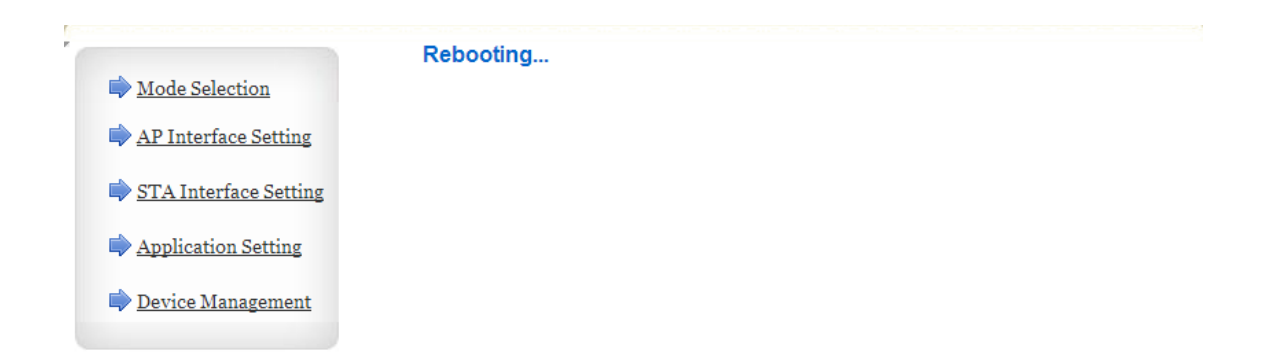

**Schritt 18:** Es öffnet sich dieses Fenster und nach ca. 15 Sekunden wurde das Interface neu gestartet. Um die Einstellungen endgültig zu bestätigen und zu übernehmen, muss man sich mittels Webbrowsers noch einmal im hauseigenen Netzwerk im Interface einloggen.

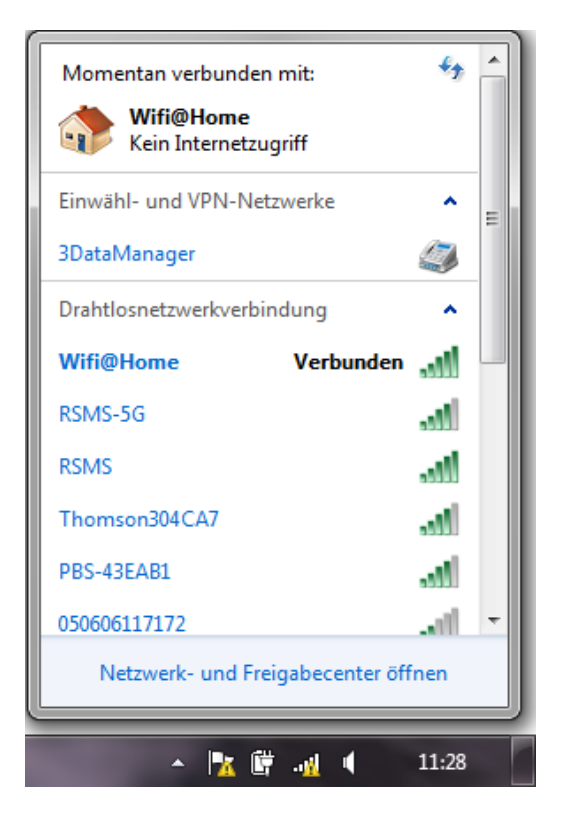

**Schritt 19:** Verbinden Sie sich dafür wieder mit dem hauseigenen WLAN Netztwerk. In unserem Fall ist es das Netztwerk **Wifi@Home**.

Nachdem Sie sich mit dem hauseigenen WLAN Netzwerk erfolgreich verbunden haben, starten Sie Ihren Webbrowser (Internet Explorer, Google Chrome, Opera, etc.) und geben Sie in der Adressleiste die neu definierte IP Adresse des Interface ein. In unserem Fall ist es die IP Adresse: **192.168.1.150** Drücken Sie anschliessend die Enter Taste damit der Browser sich mit dem Interface verbinden kann.

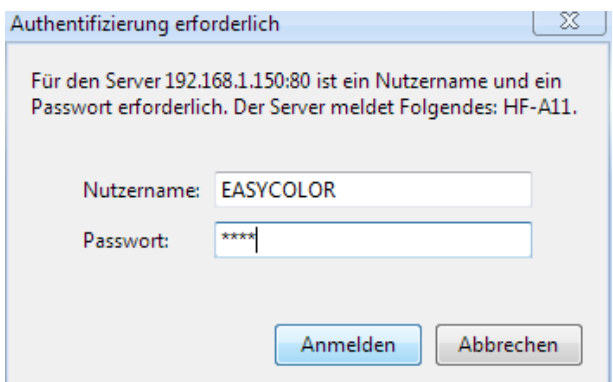

**Schritt 20:** Es öffnet sich wieder das Fenster bei dem Sie den Nutzernamen und das Passwort eingeben müssen. Der Nutzername lautet nach wie vor: **EASYCOLOR** und das Passwort: **1234** falls Sie bei den Einstellungen nichts umgeändert haben. Bestätigen Sie anschliessend die Angaben mit der Schaltfläche **Anmelden**.

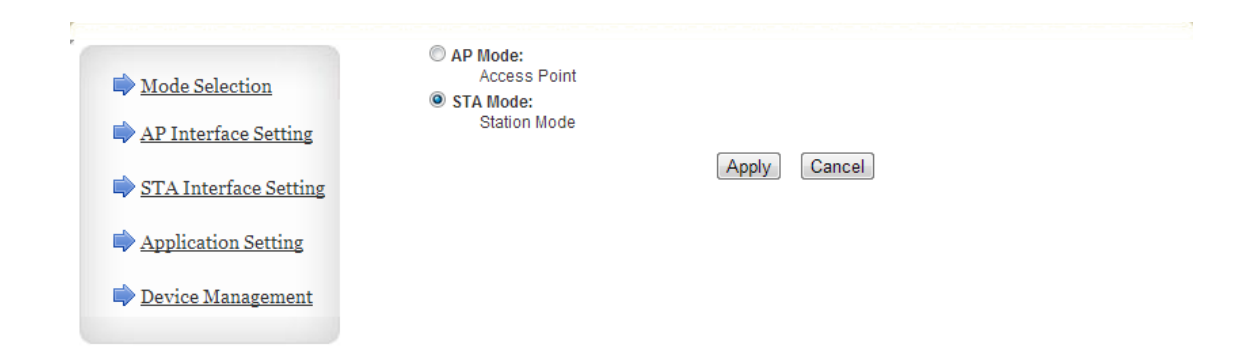

**Schritt 21:** Es öffnet sich nun das Fenster **Mode Selection** und es müsste der STA Mode bereits ausgewählt sein.

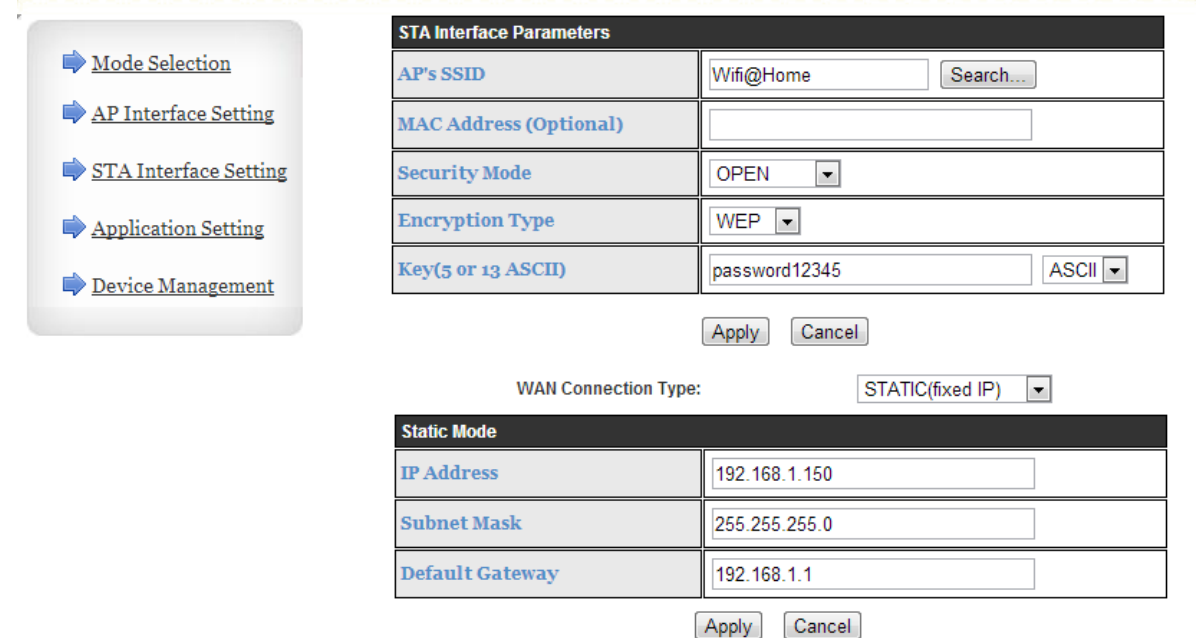

**Schritt 22:** Sie können nun auch im Menü Punkt **STA Interface Setting** noch einmal die Angaben auf Richtigkeit überprüfen. Falls alle Angaben korrekt sind, was auch der Fall sein sollte so können Sie einfach aus dem Webbrowser aussteigen um das Einstellungsfenster zu beenden.

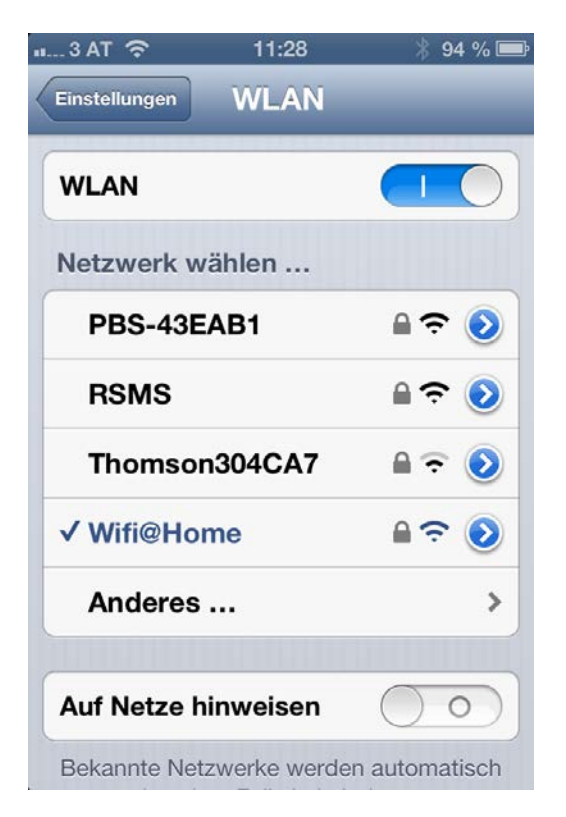

**Schritt 23:** Verbinden Sie sich nun mit Ihrem **Schritt 24:** Starten Sie anschliessend die<br>Mobiltelefon oder Ihrem Tablet PC mit dem Easycolor Software erneut. Diese versuch hauseigenen Netzwerk, falls dies nicht schon bereits automatisch passiert ist.

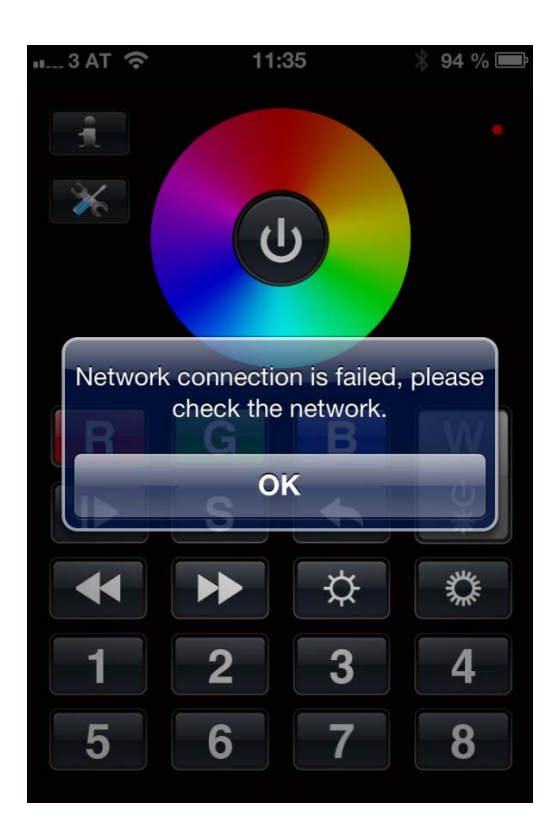

**Schritt 25:** Bestätigen Sie nun die Fehler-<br>meldung mit der Schaltfläche "OK" meldung mit der Schaltfläche "OK" meldung au den Netzwerk-

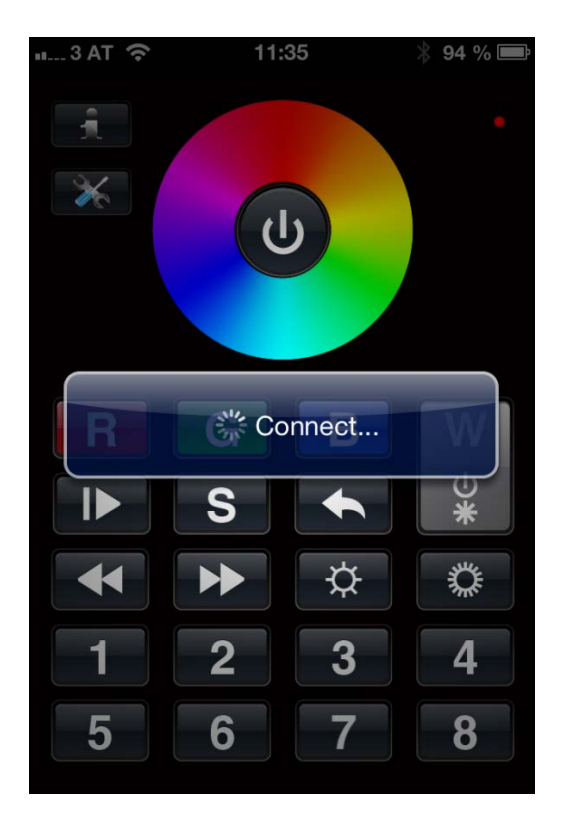

Easycolor Software erneut. Diese versucht<br>sich nun mit den alten Einstellungen zu verbinden, was jedoch nicht funktioneren wird.

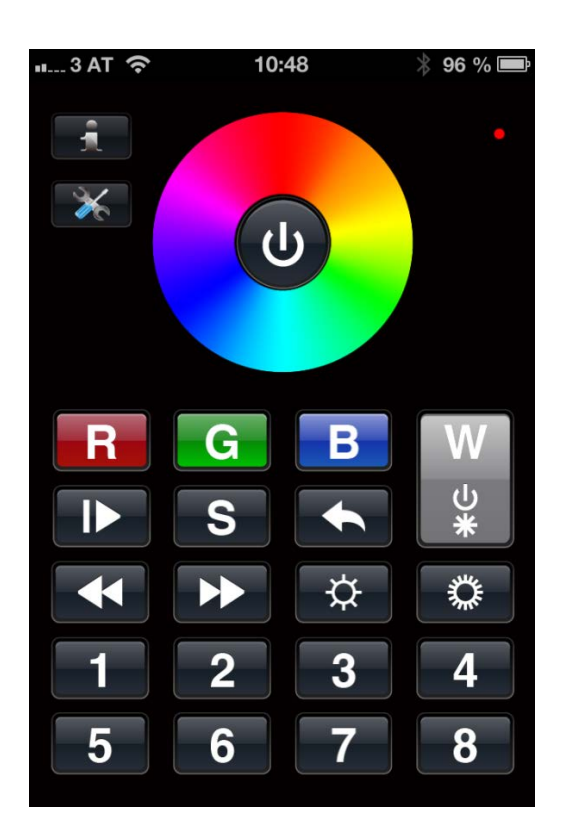

"Setup" Taste um zu den Netzwerkeinstellungen zu gelangen.

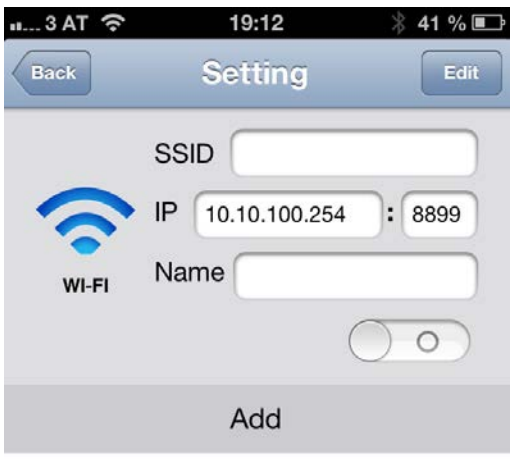

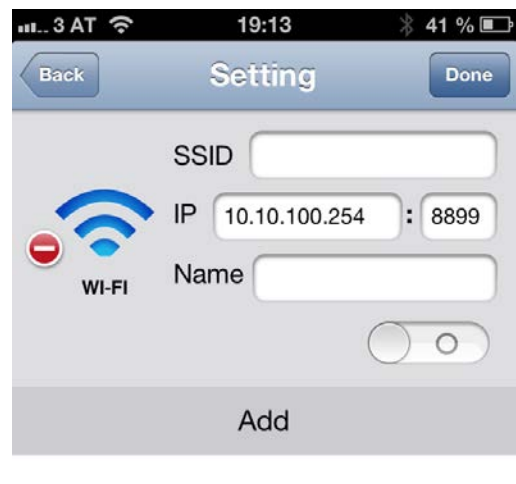

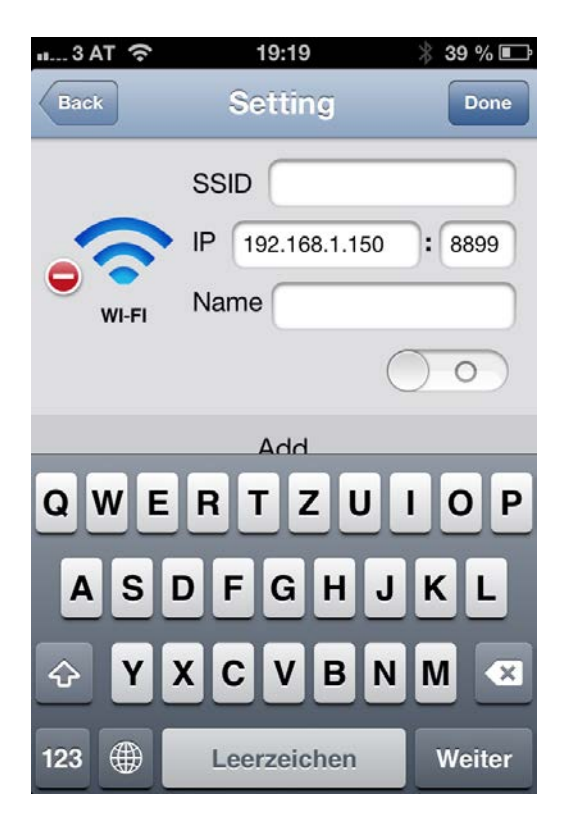

**Schritt 29:** Geben Sie dafür die neue IP **Schritt 30:** Nach dem Sie die Werte ein-<br>Adresse ein. In unserem Fall lautet diese: gegeben haben, legen Sie den Schalter Adresse ein. In unserem Fall lautet diese: gegeben haben, legen Sie den Schalter<br>192.168.1.150 von 0 auf 1 um, damit sich das Programi Der Port bleibt derselbe, weil wir diesen Nicht verändert haben

**Schritt 27:** Drücken Sie die Schaltfläche **Schritt 28:** Sie können nun die IP Adresse<br>
"Edit" **Schritt 28:** Sie können nun die IP Adresse richtig stellen da die alten Einstellungen nichtig stellen richtig stellen da die alten Einstellungen nicht mehr stimmen.

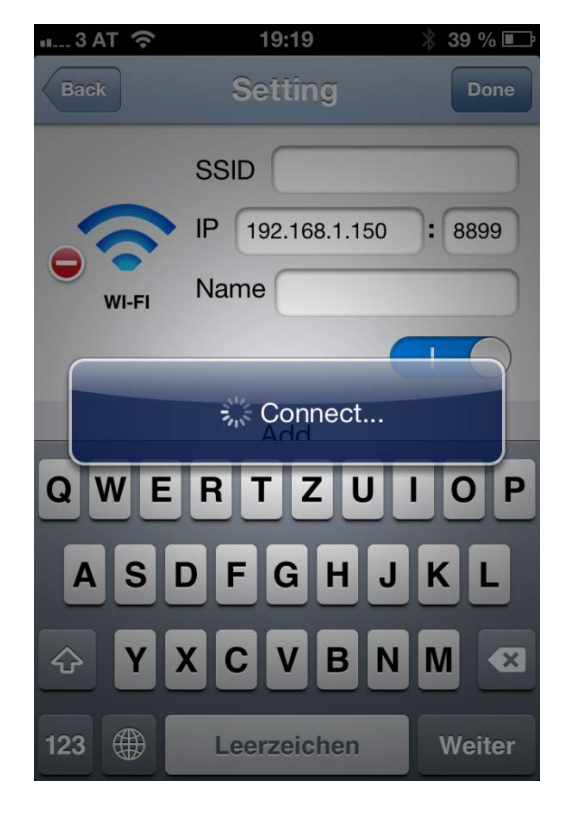

von 0 auf 1 um, damit sich das Programm<br>mit der Steuerung verbinden kann.

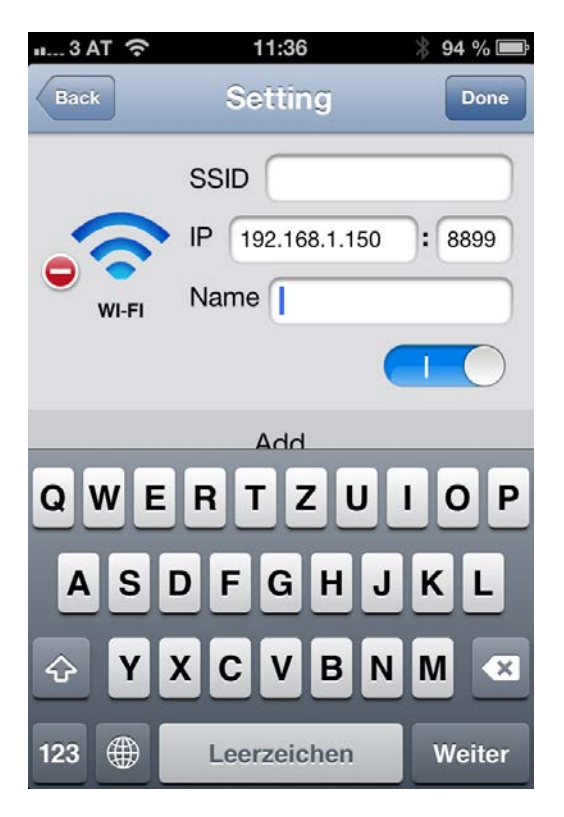

erfolgreich stattgefunden hat, gelangen Sie mit der "Back" Taste zurück zur Bedien- vornehmen. oberfläche

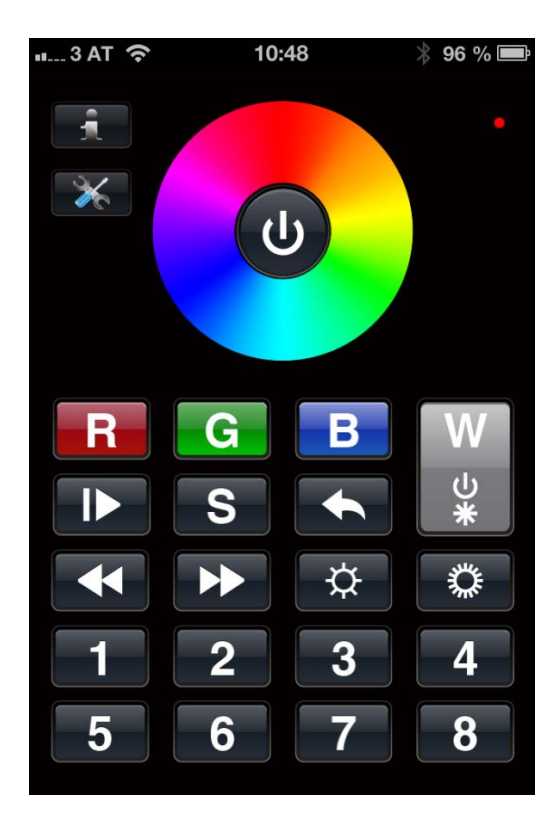

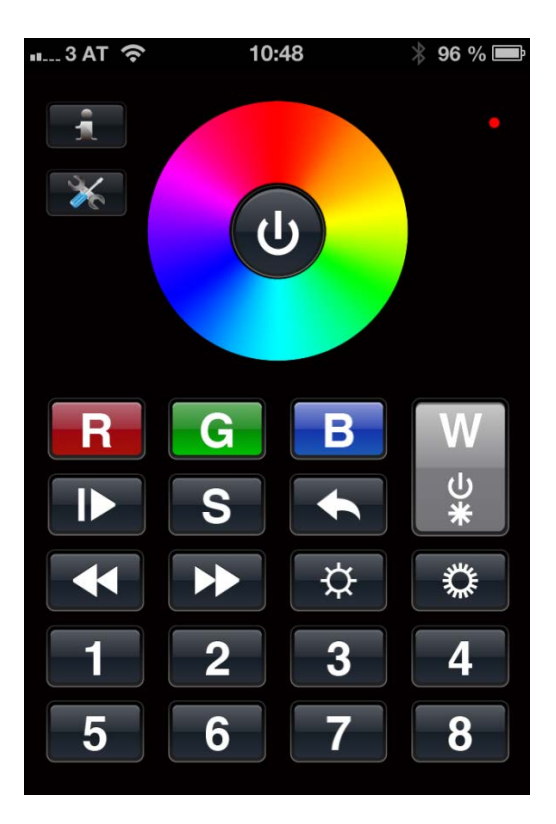

**Schritt 31:** Nachdem die Verbindung **Schritt 32:** Nun können Sie die gewünschten erfolgreich stattgefunden hat, gelangen Sie **Schritt 32:** Nun können Sie die gewünschten

**Schritt 33:** Sie können nun mit der Bedienung der Steuerung fortsetzen. Möchten Sie neue Empfänger in einer anderen Zone verwenden. So drücken Sie auf dem Empfänger die Adressierungstaste und auf der Bedienoberfläche die Taste 2 z.B. und drehen Sie anschliessend am Farbrad.

Somit ist dieser Empfänger in Zone 2 adressiert und den ersten Empfänger können Sie auf gleicher Weise in Zone 1 adressieren!

Alle weiteren Empfänger können Sie in andere Zonen oder auch in eine von den beiden Zonen adressieren.

Beachten Sie nur dabei dass der erste Empfänger den Jumper auf Master gesetzt hat und alle weiteren Empfänger auf Slave.